An Expert in Optical Communications

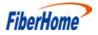

# **Product Manual**

# AN5506-04 Series GPON Optical Network Unit

Version: A

Code: MN000002260

Date: May 2015

FiberHome Telecommunication Technologies Co., Ltd.

# Version

| Version | Description     |
|---------|-----------------|
| А       | Initial version |

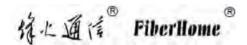

are trademarks of FiberHome Telecommunication Technologies Co., Ltd. (Hereinafter referred to as FiberHome)

All brand names and product names used in this document are used for identification purposes only and are trademarks or registered trademarks of their respective holders.

#### All rights redserved

No part of this document (including the electronic version) may be reproduced or transmitted in any form or by any means without prior written permission from FiberHome.

Information in this document is subject to change without notice.

# Contents

| 1 | Safety Precautions1 |                                                                                                    |                                              |  |  |
|---|---------------------|----------------------------------------------------------------------------------------------------|----------------------------------------------|--|--|
| 2 | Produ               | uct Specification                                                                                                    | 2                                            |  |  |
| 3 | Produ               | uct Overview                                                                                                    | 4                                            |  |  |
|   | 3.1                 | Introduction to the AN5506-04-A                                                                                                    | 4                                            |  |  |
|   | 3.2                 | Introduction to the AN5506-04-B                                                                                                    | 8                                            |  |  |
|   | 3.3                 | Introduction to the AN5506-04-CG                                                                                                    | 14                                           |  |  |
|   | 3.4                 | Introduction to the AN5506-04-DG                                                                                                    | 20                                           |  |  |
|   | 3.5                 | Introduction to the AN5506-04-F                                                                                                    | 27                                           |  |  |
|   | 3.6                 | Introduction to the AN5506-04-FG                                                                                                    | 34                                           |  |  |
|   | 3.7                 | Introduction to the AN5506-04-FS                                                                                                    | 42                                           |  |  |
|   | 3.8                 | Introduction to the AN5506-04-GG                                                                                                    | 51                                           |  |  |
|   |                     |                                                                                                    |                                              |  |  |
| 4 | Web (               | Configuration Guide                                                                                                    | 60                                           |  |  |
| 4 |                     | Configuration Guide                                                                                                    |                                              |  |  |
| 4 | 4.1                 | -                                                                                                    | 60                                           |  |  |
| 4 | 4.1                 | Logging into Web GUI Locally                                                                                                    | 60<br>67                                     |  |  |
| 4 | 4.1                 | Logging into Web GUI Locally                                                                                                    | 60<br>67<br>67                               |  |  |
| 4 | 4.1                 | Logging into Web GUI Locally<br>Status<br>4.2.1 Device Information                                                                                                    | 60<br>67<br>67<br>68                         |  |  |
| 4 | 4.1                 | Logging into Web GUI Locally<br>Status<br>4.2.1 Device Information<br>4.2.2 WAN Side Status                                                                                                    | 60<br>67<br>67<br>68<br>68                   |  |  |
| 4 | 4.1                 | Logging into Web GUI Locally<br>Status<br>4.2.1 Device Information<br>4.2.2 WAN Side Status<br>4.2.3 LAN Side Status                                                                                      | 60<br>67<br>67<br>68<br>68<br>69             |  |  |
| 4 | 4.1                 | Logging into Web GUI Locally<br>Status<br>4.2.1 Device Information<br>4.2.2 WAN Side Status<br>4.2.3 LAN Side Status<br>4.2.4 Optical Power Status                                                        | 60<br>67<br>67<br>68<br>68<br>69<br>70       |  |  |
| 4 | 4.1<br>4.2          | Logging into Web GUI Locally<br>Status<br>4.2.1 Device Information<br>4.2.2 WAN Side Status<br>4.2.3 LAN Side Status<br>4.2.4 Optical Power Status<br>4.2.5 Voice Status                                  | 60<br>67<br>68<br>68<br>68<br>69<br>70<br>70 |  |  |
| 4 | 4.1<br>4.2          | Logging into Web GUI Locally<br>Status<br>4.2.1 Device Information<br>4.2.2 WAN Side Status<br>4.2.3 LAN Side Status<br>4.2.4 Optical Power Status<br>4.2.5 Voice Status<br>4.2.6 Wireless Network Status | 60<br>67<br>68<br>68<br>69<br>70<br>71       |  |  |

|      | 4.3.3  | Broadband Settings               | 79  |
|------|--------|----------------------------------|-----|
|      | 4.3.4  | DHCP Server                      | 84  |
|      | 4.3.5  | Remote Management                | 86  |
|      | 4.3.6  | Authentication Setting           | 88  |
|      | 4.3.7  | IPV6                             | 89  |
| 4.4  | Secur  | ity                              | 90  |
|      | 4.4.1  | Firewall                         | 91  |
|      | 4.4.2  | Remote Control                   | 103 |
|      | 4.4.3  | Route QoS                        | 104 |
|      | 4.4.4  | WPS                              | 106 |
|      | 4.4.5  | ACL Configuration                | 107 |
|      | 4.4.6  | DDOS                             | 109 |
|      | 4.4.7  | HTTPS                            | 110 |
| 4.5  | Applic | ation                            | 110 |
|      | 4.5.1  | VPN                              | 111 |
|      | 4.5.2  | DDNS                             | 111 |
|      | 4.5.3  | Port Forwarding                  | 113 |
|      | 4.5.4  | Port Triggering                  | 114 |
|      | 4.5.5  | NAT                              | 116 |
|      | 4.5.6  | UPNP                             | 117 |
|      | 4.5.7  | DMZ                              | 118 |
|      | 4.5.8  | Network Diagnosis                | 119 |
| 4.6  | Manag  | gement                           | 120 |
|      | 4.6.1  | User Management                  | 120 |
|      |        | Device Management                |     |
|      | 4.6.3  | Log                              | 127 |
| Hand | ling C | common Problems                  | 129 |
|      | -      | ower Indicator LED Remaining Off |     |
|      |        | ON Indicator LED Remaining Off   |     |
| 0.2  | 11101  |                                  |     |

5

| Appendix A Standard and Protocol           | 132 |
|--------------------------------------------|-----|
| 5.5 Failing to Detect ONU Using Wi-Fi      | 130 |
| 5.4 LAN Indicator LED Remaining Off        | 130 |
| 5.3 The LOS Indicator LED Keeping Blinking | 129 |

# **1 Safety Precautions**

For your correct and safe operations on the equipment, please read carefully and strictly observe the following safety instructions:

- Large-power laser is dangerous to human body, especially to eyes. Do not face the pigtail fiber of the optical transmitter or the end of the fiber cable connector to eyes.
- Exercise care if you must bend fibers. If bends are necessary, the fiber bending radius should never be less than 38mm.
- Overloaded power sockets or damaged cables and connectors may cause electric shock or fire. Regularly check related electric cables. If any of them is damaged, replace it immediately.
- Use the power supply adapter provided in the package only. Using other adapters may cause equipment damage or operation failures.
- Install the equipment in a well ventilated environment without high temperatures or direct sunlight to protect the equipment and its components from overheating, which can result in damage.
- Disconnect the power in lightning weather and disconnect all the wires and cables on the device (such as the power cable, network cable and phone cable), so as to prevent device from being damaged by lightning.
- Do not place this equipment in damp or near moisture environment. Water will lead to abnormal operation of device and even the danger caused by short circuit.
- Do not lay this equipment on an unsteady base.

# **2 Product Specification**

The tables below present the interfaces on the AN5506-04 Series ONUs and the services supported by these ONUs for users' reference on ONU configuration.

Table 2.1 lists the interfaces supported by the AN5506-04 Series ONUs.

| ONU Type         | Ethernet<br>Interface<br>Quantity | Phone<br>Interface<br>Quantity | Wi-Fi<br>Inter-<br>face | USB<br>Interface<br>Quantity | CATV<br>Inter-<br>face<br>Quantity |
|------------------|-----------------------------------|--------------------------------|-------------------------|------------------------------|------------------------------------|
| AN5506-04-A      | 4 (GE)                            | -                              | -                       | -                            | -                                  |
| AN5506-04-B      | 4 (GE)                            | 2                              | -                       | -                            | -                                  |
| AN5506-04-<br>CG | 4 (GE)                            | 2                              | -                       | 1                            | 1                                  |
| AN5506-04-<br>DG | 4 (GE)                            | -                              | $\checkmark$            | 1                            | -                                  |
| AN5506-04-F      | 4 (FE)                            | 2                              | $\checkmark$            | 1                            | -                                  |
| AN5506-04-<br>FG | 4 (GE)                            | 2                              | $\checkmark$            | 1                            | -                                  |
| AN5506-04-<br>FS | 4 (GE)                            | 2                              | $\checkmark$            | 1                            | -                                  |
| AN5506-04-<br>GG | 4 (GE)                            | 2                              | $\checkmark$            | 1                            | 1                                  |

Table 2.1 Interfaces Supported by the ONUs

Table 2.2 lists the service types supported by the AN5506-04 Series ONUs.

| ONU Type         | Internet<br>Service | Multicast<br>Service | Voice<br>Service | Wi-Fi<br>Service |
|------------------|---------------------|----------------------|------------------|------------------|
| AN5506-04-A      | Supported           | Supported            | Not<br>supported | Not<br>supported |
| AN5506-04-B      | Supported           | Supported            | Supported        | Not<br>supported |
| AN5506-04-<br>CG | Supported           | Supported            | Supported        | Not<br>supported |
| AN5506-04-<br>DG | Supported           | Supported            | Not<br>supported | Supported        |
| AN5506-04-F      | Supported           | Supported            | Supported        | Supported        |
| AN5506-04-<br>FG | Supported           | Supported            | Supported        | Supported        |
| AN5506-04-FS     | Supported           | Supported            | Supported        | Supported        |
| AN5506-04-<br>GG | Supported           | Supported            | Supported        | Supported        |

Table 2.2 Service Types Supported by the ONUs

# **3 Product Overview**

The following introduces the appearance, specifications and indicator LEDs of the AN5506-04 Series series ONUs.

# 3.1 Introduction to the AN5506-04-A

The AN5506-04-A is an FTTH-type GPON ONU. It provides users with communication and entertainment services in the form of data, video, and so on, to meet the integrated access demand of families and small-scaled enterprises.

#### Appearance

The overall appearance of the AN5506-04-A is shown in Figure 3.1.

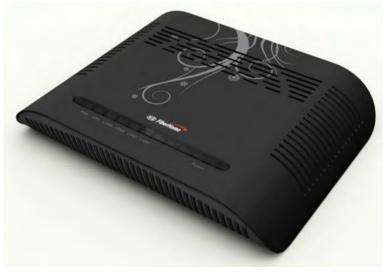

Figure 3.1 Overall Appearance of the AN5506-04-A

The rear panel of the AN5506-04-A is shown in Figure 3.2.

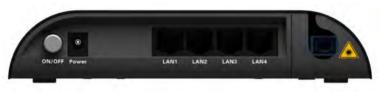

Figure 3.2 Rear Panel of the AN5506-04-A

### **Equipment Specifications**

The AN5506-04-A specifications include technical parameters and specifications. See Table 3.1 for the technical parameters and see Table 3.2 for the specifications.

|                            | Table 3.1                         | Technical Parameters of the AN5506-04-A                                                                   |
|----------------------------|-----------------------------------|----------------------------------------------------------------------------------------------------|
| Туре                       | ltem                              | Description                                                                                               |
|                            |                                   | Supports the IEEE 802.1Q VLAN standard.                                                                   |
|                            | VLAN                              | Supports joining 802.1Q VLAN in tag / untag mode.                                                         |
|                            |                                   | Supports up to 4095 VLANs.                                                                                |
|                            | NA. Itics of                      | Supports the IGMP Snooping protocol.                                                                      |
|                            | Multicast                         | Supports IGMP v1/v2/v3.                                                                                   |
| Service<br>parame-<br>ters | Wire-<br>speed<br>forward-<br>ing | Supports Layer 2 / Layer 3 wire-speed forwarding.                                                         |
|                            | IP                                | Supports the IPv4/v6 dual stack.                                                                          |
|                            | Security                          | Supports the packet filtering, MAC address filtering and URL filtering.                                   |
|                            |                                   | Supports protection against illegal message (DoS, ARP) attacks; supports suppression of broadcast storms. |

| Туре                   | ltem                      | Description                                                                                                    |
|------------------------|---------------------------|----------------------------------------------------------------------------------------------------|
|                        |                           | Supports obtaining user IP address in DHCP mode;<br>supports reporting physical location of the Ethernet<br>interface using DHCP Option82.                                                                                                  |
|                        |                           | Supports obtaining user IP address in the PPPoE<br>mode; supports the PPPoE+ function, used to<br>identify users accurately.                                                                                                    |
|                        |                           | Supports encryption of downlink data using the AES-128 algorithm.                                                                                                    |
|                        |                           | Supports the ACL function to match traffic based on the ACL rules.                                                                                                    |
|                        | QoS                       | Supports global configuration of queue priority and flexible mapping of 802.1p values in packets.                                                                                                    |
|                        |                           | Supports three queue scheduling modes (PQ, WRR<br>and PQ+WRR); supports configuring the weight of<br>the scheduled queue, so as to guarantee the service<br>quality of high-QoS services such as video in the<br>multi-service environment. |
| Network<br>side        | de<br>terface<br>ser side | Provides one GPON interface (SC/UPC or SC/APC interface), supporting transmission distance up to 20km and complying with the ITU-T G.984 standard.                                                                                          |
| interface              |                           | Supports Class B+, with receiving sensitivity less than -29 dBm.                                                                                                    |
| User side<br>interface |                           | Provides four LAN interfaces (RJ-45 interfaces),<br>supporting full-duplex or half-duplex and<br>10/100/1000M auto negotiation. The maximum<br>transmission distance is 100m.                                                               |
|                        |                           | MAC address capacity: 1K                                                                                                    |

| Table 3.1 | Technical Parameters of the AN5506-04-A (Continued) |
|-----------|-----------------------------------------------------|
|-----------|-----------------------------------------------------|

| Туре                         | ltem                        | Description                                       |
|------------------------------|-----------------------------|---------------------------------------------------|
| Machaniaal                   | Dimensions                  | 32mm × 170mm × 130mm<br>(height x width x depth). |
| Mechanical<br>parameters     | Wall mounting hole distance | 83mm                                              |
|                              | Weight                      | About 240g                                        |
| Power supply parameters      | DC                          | DC 12 V/1A                                        |
| Power consumption parameters | -                           | <6.1W                                             |
|                              | Operating<br>temperature    | -5°C to 45°C                                      |
| Environment<br>parameters    | Storage temperature         | -40℃ to 70℃                                       |
|                              | Environmental humidity      | 10% to 90% (no condensation).                     |

Table 3.2 Specifications of the AN5506-04-A

### Indicator LED Description

See Table 3.3 for the description of indicator LEDs on the AN5506-04-A.

Table 3.3 Description of Indicator LEDs on the AN5506-04-A

| Indicator<br>LED | Meaning                    | Color | Status | Status Description                        |
|------------------|----------------------------|-------|--------|-------------------------------------------|
|                  | Register                   |       | ON     | The ONU is activated.                     |
| PON              | status<br>indicator<br>LED | Green | OFF    | Activation of the ONU is not yet started. |

## 3 Product Overview

| Indicator<br>LED | Meaning                         | Color | Status   | Status Description                                                          |
|------------------|---------------------------------|-------|----------|-----------------------------------------------------------------------------|
|                  | Optical signal                  | Red   | Blinking | The device has not received the optical signal.                             |
| LOS              | status<br>indicator<br>LED      |       | OFF      | The device has received the optical signal.                                 |
| LAN1 to<br>LAN4  | status Gre                      |       | ON       | The interface is connected to the user terminal and no data is transmitted. |
|                  |                                 | Green | Blinking | The interface is<br>transmitting / receiving<br>data.                       |
|                  |                                 |       | OFF      | The interface is not<br>connected to the user<br>terminal.                  |
|                  | Power                           |       | ON       | The device is powered on.                                                   |
| Power            | r status Green<br>indicator LED | Green | OFF      | The device is not powered on.                                               |

Table 3.3 Description of Indicator LEDs on the AN5506-04-A (Continued)

# 3.2 Introduction to the AN5506-04-B

The AN5506-04-B is an FTTH-type GPON ONU. It provides users with communication and entertainment services in the form of data, voice, video, and so on, to meet the integrated access demand of families and small-scaled enterprises.

### Appearance

The overall appearance of the AN5506-04-B is shown in Figure 3.3.

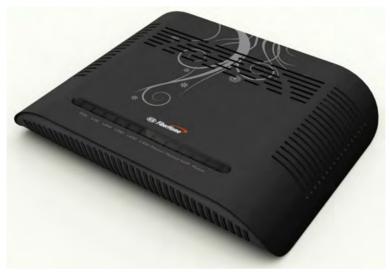

Figure 3.3 Overall Appearance of the AN5506-04-B

The rear panel of the AN5506-04-B is shown in Figure 3.4.

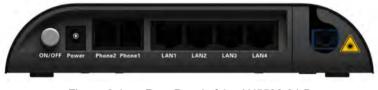

Figure 3.4 Rear Panel of the AN5506-04-B

## **Equipment Specifications**

The AN5506-04-B specifications include technical parameters and specifications. See Table 3.4 for the technical parameters and see Table 3.5 for the specifications.

| Туре                       | ltem  | Description                           |
|----------------------------|-------|---------------------------------------|
| Service<br>parame-<br>ters | Voice | Supports the protocols H.248 and SIP. |

| Table 3.4 | Technical Parameters of the AN5506-04-B |
|-----------|-----------------------------------------|
|-----------|-----------------------------------------|

| Туре | ltem                     | Description                                                                                                    |
|------|--------------------------|----------------------------------------------------------------------------------------------------|
|      |                          | Supports the speech encoding modes such as G.711, G.723 and G.729.                                                                         |
|      |                          | Supports the IEEE 802.1Q VLAN standard.                                                                                                    |
|      | VLAN                     | Supports joining 802.1Q VLAN in tag / untag mode.                                                                                          |
|      |                          | Supports up to 4095 VLANs.                                                                                                    |
|      | Multicast                | Supports the IGMP Snooping protocol.                                                                                                    |
|      | Municasi                 | Supports IGMP v1/v2/v3.                                                                                                    |
|      | Wire-speed<br>forwarding | Supports Layer 2 / Layer 3 wire-speed forwarding.                                                                                          |
|      | IP                       | Supports the IPv4/v6 dual stack.                                                                                                    |
|      | Security                 | Supports the packet filtering, MAC address filtering and URL filtering.                                                                    |
|      |                          | Supports protection against illegal message<br>(DoS, ARP) attacks; supports suppression of<br>broadcast storms.                            |
|      |                          | Supports obtaining user IP address in DHCP<br>mode; supports reporting physical location of<br>the Ethernet interface using DHCP Option82. |
|      |                          | Supports obtaining user IP address in the<br>PPPoE mode; supports the PPPoE+ function,<br>used to identify users accurately.               |
|      |                          | Supports encryption of downlink data using the AES-128 algorithm.                                                                          |
|      | QoS                      | Supports the ACL function to match traffic based on the ACL rules.                                                                         |

| Table 3.4 | Technical Parameters of the AN5506-04-B (Continued) |
|-----------|-----------------------------------------------------|
|-----------|-----------------------------------------------------|

| Туре                         | ltem               | Description                                                                                                    |  |
|------------------------------|--------------------|----------------------------------------------------------------------------------------------------|--|
|                              |                    | Supports global configuration of queue priority<br>and flexible mapping of 802.1p values in<br>packets.                                                                                                    |  |
|                              |                    | Supports three queue scheduling modes (PQ,<br>WRR and PQ+WRR); supports configuring the<br>weight of the scheduled queue, so as to<br>guarantee the service quality of high-QoS<br>services such as voice and video in the multi-<br>service environment. |  |
| Network<br>side<br>interface | GPON<br>interface  | Provides one GPON interface (SC/UPC or SC/APC interface), supporting transmission distance up to 20km and complying with the ITU-T G.984 standard.                                                                                                    |  |
|                              |                    | Supports Class B+, with receiving sensitivity less than -29 dBm.                                                                                                    |  |
| User side                    | LAN interface      | Provides four LAN interfaces (RJ-45<br>interfaces), supporting full-duplex or half-duplex<br>and 10/100/1000M auto negotiation. The<br>maximum transmission distance is 100m.                                                                             |  |
| interface                    |                    | MAC address capacity: 1K                                                                                                    |  |
|                              | Phone<br>interface | Provides two phone interfaces (RJ-11 interfaces).                                                                                                    |  |

| Table 3.4 | Technical Parameters of the AN5506-04-B (Continued) |
|-----------|-----------------------------------------------------|
|-----------|-----------------------------------------------------|

Table 3.5

Specifications of the AN5506-04-B

| Туре                     | ltem                        | Description                                       |
|--------------------------|-----------------------------|---------------------------------------------------|
|                          | Dimensions                  | 32mm × 170mm × 130mm<br>(height x width x depth). |
| Mechanical<br>parameters | Wall mounting hole distance | 83mm                                              |
|                          | Weight                      | About 256g                                        |

| Туре                         | Item                     | Description                   |
|------------------------------|--------------------------|-------------------------------|
| Power supply parameters      | DC                       | DC 12 V/1A                    |
| Power consumption parameters | -                        | <6.5W                         |
|                              | Operating<br>temperature | -5℃ to 45℃                    |
| Environment<br>parameters    | Storage temperature      | -40℃ to 70℃                   |
|                              | Environmental humidity   | 10% to 90% (no condensation). |

Table 3.5 Specifications of the AN5506-04-B (Continued)

### Indicator LED Description

See Table 3.6 for the description of indicator LEDs on the AN5506-04-B.

Table 3.6 Description of Indicator LEDs on the AN5506-04-B

| Indicator<br>LED | Meaning                                          | Color | Status   | Status Description                                                                   |
|------------------|--------------------------------------------------|-------|----------|--------------------------------------------------------------------------------------|
|                  | Register                                         |       | ON       | The ONU is activated.                                                                |
| PON              | status<br>indicator LED                          | Green | OFF      | Activation of the ONU is not yet started.                                            |
| LOS              | Optical signal<br>status<br>indicator LED        | Red   | Blinking | The device has not received the optical signal.                                      |
|                  |                                                  |       | OFF      | The device has received the optical signal.                                          |
| LAN1 to<br>LAN4  | Ethernet<br>interface<br>status<br>indicator LED | Green | ON       | The interface is<br>connected to the user<br>terminal and no data is<br>transmitted. |

| Indicator<br>LED  | Meaning                                                | Color | Status   | Status Description                                         |
|-------------------|--------------------------------------------------------|-------|----------|------------------------------------------------------------|
|                   |                                                        |       | Blinking | The interface is transmitting / receiving data.            |
|                   |                                                        |       | OFF      | The interface is not<br>connected to the user<br>terminal. |
|                   |                                                        |       | ON       | The port is registered in the softswitch system.           |
| Phone1,<br>Phone2 | Phone port<br>status<br>indicator LED                  | Green | Blinking | Service flow is found at the port.                         |
|                   |                                                        |       | OFF      | The port is not registered in the softswitch system.       |
|                   | Voice service<br>VoIP register status<br>indicator LED | Green | ON       | The device is<br>registered in the<br>softswitch system.   |
| VOIP              |                                                        |       | OFF      | The device is not registered in the softswitch system.     |
| Dowor             | Power Power status indicator LED                       | Green | ON       | The device is powered on.                                  |
| FUWEI             |                                                        |       | OFF      | The device is not powered on.                              |

| Table 3.6 Description of Indicator LEDs on the AN5506-04-B (Contin | ued) |
|--------------------------------------------------------------------|------|
|--------------------------------------------------------------------|------|

# 3.3 Introduction to the AN5506-04-CG

The AN5506-04-CG is an FTTH-type GPON ONU. It provides users with communication and entertainment services in the form of data, voice, video, and so on, to meet the integrated access demand of families and small-scaled enterprises.

### Appearance

The overall appearance of the AN5506-04-CG is shown in Figure 3.5.

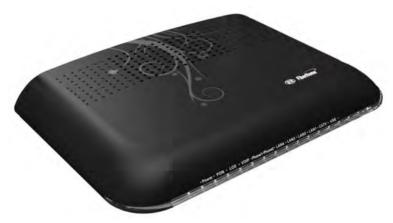

Figure 3.5 Overall Appearance of the AN5506-04-CG

The rear panel of the AN5506-04-CG is shown in Figure 3.6.

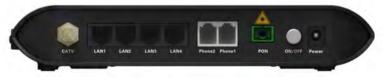

Figure 3.6 Rear Panel of the AN5506-04-CG

The side panel of the AN5506-04-CG is shown in Figure 3.7.

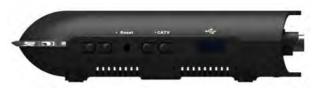

Figure 3.7 Side Panel of the AN5506-04-CG

### **Equipment Specifications**

The AN5506-04-CG specifications include technical parameters and specifications. See Table 3.7 for the technical parameters and see Table 3.8 for the specifications.

| Туре                       | ltem                              | Description                                                             |
|----------------------------|-----------------------------------|-------------------------------------------------------------------------|
|                            | Voice                             | Supports the protocols H.248 and SIP.                                   |
|                            |                                   | Supports the speech encoding modes such as G. 711, G.723 and G.729.     |
|                            |                                   | Supports the IEEE 802.1Q VLAN standard.                                 |
|                            | VLAN                              | Supports joining 802.1Q VLAN in tag / untag mode.                       |
| Service<br>parame-<br>ters |                                   | Supports up to 4095 VLANs.                                              |
|                            | Multicast                         | Supports the IGMP Snooping protocol.                                    |
|                            |                                   | Supports IGMP v1/v2/v3.                                                 |
|                            | Wire-<br>speed<br>forward-<br>ing | Supports Layer 2 / Layer 3 wire-speed forwarding.                       |
|                            | IP                                | Supports the IPv4/v6 dual stack.                                        |
|                            | Security                          | Supports the packet filtering, MAC address filtering and URL filtering. |

Table 3.7 Technical Parameters of the AN5506-04-CG

| Table 3.7 | Technical Parameters of the AN5506-04-CG (Continued) |
|-----------|------------------------------------------------------|
|-----------|------------------------------------------------------|

| Туре                         | ltem              | Description                                                                                                    |
|------------------------------|-------------------|----------------------------------------------------------------------------------------------------|
|                              |                   | Supports protection against illegal message (DoS, ARP) attacks; supports suppression of broadcast storms.                                                                                                    |
|                              |                   | Supports obtaining user IP address in DHCP mode;<br>supports reporting physical location of the Ethernet<br>interface using DHCP Option82.                                                                                                    |
|                              |                   | Supports obtaining user IP address using PPPoE<br>mode; supports the PPPoE+ function, used to<br>identify users accurately.                                                                                                    |
|                              |                   | Supports downlink data using the AES-128 algorithm for encryption.                                                                                                    |
|                              | QoS               | Supports the ACL function to match traffic based on the ACL rules.                                                                                                    |
|                              |                   | Supports global configuration of queue priority and flexible mapping of 802.1p values in packets.                                                                                                    |
|                              |                   | Supports three queue scheduling modes (PQ, WRR<br>and PQ+WRR); supports configuring the weight of<br>the scheduled queue, so as to guarantee the service<br>quality of high-QoS services such as voice and<br>video in the multi-service environment. |
| Network<br>side<br>interface | GPON<br>interface | Provides one GPON interface (SC/UPC or SC/APC interface), supporting transmission distance up to 20km and complying with the ITU-T G.984 standard.                                                                                                    |
|                              |                   | Supports Class B+, with receiving sensitivity less than -29 dBm.                                                                                                    |
| User side<br>interface       | LAN<br>interface  | Provides four LAN interfaces (RJ-45 interfaces),<br>supporting full-duplex or half-duplex and<br>10/100/1000M auto negotiation. The maximum<br>transmission distance is 100m.                                                                         |
|                              |                   | MAC address capacity: 1K                                                                                                    |

| Туре | Item               | Description                                                    |
|------|--------------------|----------------------------------------------------------------|
|      | Phone<br>interface | Provides two phone interfaces (RJ-11 interfaces).              |
| -    | USB<br>interface   | Provides one USB interface. Supports USB2.0 / USB1.1.          |
|      | CATV<br>interface  | Provides one CATV interface (RF interface). RF output >18dBmV. |

 Table 3.7
 Technical Parameters of the AN5506-04-CG (Continued)

| Table 3.8 | Specifications of the | AN5506-04-CC |
|-----------|-----------------------|--------------|
| Table 3.0 | Specifications of the | AN0000-04-0G |

| Туре                               | Item                        | Description                                       |
|------------------------------------|-----------------------------|---------------------------------------------------|
| Machanical                         | Dimensions                  | 36mm × 211mm × 154mm<br>(height x width x depth). |
| Mechanical<br>parameters           | Wall mounting hole distance | 121mm                                             |
|                                    | Weight                      | About 418g                                        |
| Power supply parameters            | DC                          | DC 12 V/1.5A                                      |
| Power<br>consumption<br>parameters | -                           | <11.5W                                            |
|                                    | Operating<br>temperature    | -5℃ to 45℃                                        |
| Environment<br>parameters          | Storage temperature         | -40℃ to 70℃                                       |
| F                                  | Environmental humidity      | 10% to 90% (no condensation).                     |

## Indicator LED Description

See Table 3.9 for the description of indicator LEDs on the AN5506-04-CG.

| Table 3.9 Description of Indicator LEDs on the AN5506-04-CG | Table 3.9 | Description of Indicator LEDs on the AN5506-04-CG |
|-------------------------------------------------------------|-----------|---------------------------------------------------|
|-------------------------------------------------------------|-----------|---------------------------------------------------|

| Indicator<br>LED  | Meaning                                                    | Color | Status   | Status Description                                     |
|-------------------|------------------------------------------------------------|-------|----------|--------------------------------------------------------|
| _                 | Power status                                               |       | ON       | The device is powered on.                              |
| Power             | indicator<br>LED                                           | Green | OFF      | The device is not powered on.                          |
|                   | Register                                                   |       | ON       | The ONU is activated.                                  |
| PON               | status<br>indicator<br>LED                                 | Green | OFF      | Activation of the ONU is not yet started.              |
| LOS               | Optical<br>signal status<br>indicator<br>LED               | Red   | Blinking | The device has not received the optical signal.        |
|                   |                                                            |       | OFF      | The device has received the optical signal.            |
| VOIP              | Voice<br>service<br>register<br>status<br>indicator<br>LED | Green | ON       | The device is registered in the softswitch system.     |
|                   |                                                            |       | OFF      | The device is not registered in the softswitch system. |
| Phone1,<br>Phone2 | Phone port<br>status<br>indicator<br>LED                   | Green | ON       | The port is registered in the softswitch system.       |
|                   |                                                            |       | Blinking | Service flow is found at the port.                     |
|                   |                                                            |       | OFF      | The port is not registered in the softswitch system.   |

| Indicator<br>LED | Meaning                                             | Color | Status   | Status Description                                                                                |
|------------------|-----------------------------------------------------|-------|----------|---------------------------------------------------------------------------------------------------|
| LAN1 to<br>LAN4  | Ethernet<br>interface<br>status<br>indicator<br>LED | Green | ON       | The interface is<br>connected to the user<br>terminal and no data is<br>transmitted.              |
|                  |                                                     |       | Blinking | The interface is<br>transmitting / receiving<br>data.                                             |
|                  |                                                     |       | OFF      | The interface is not<br>connected to the user<br>terminal.                                        |
| CATV             | CATV<br>interface<br>indicator<br>LED               | Green | ON       | The CATV function is<br>enabled and the CATV<br>signal can be received<br>normally.               |
|                  |                                                     |       | Blinking | The CATV function is<br>enabled and the CATV<br>signal is poor.                                   |
|                  |                                                     |       | OFF      | The CATV function is not<br>enabled, the CATV<br>signal is not received or<br>the signal is poor. |
|                  | USB<br>indicator<br>LED                             | Green | ON       | The USB is connected.                                                                             |
|                  |                                                     |       | OFF      | The USB is not connected.                                                                         |

Table 3.9 Description of Indicator LEDs on the AN5506-04-CG (Continued)

# 3.4 Introduction to the AN5506-04-DG

The AN5506-04-DG is an FTTH-type GPON ONU. It provides users with communication and entertainment services in the form of data, video, and so on, to meet the integrated access demand of families and small-scaled enterprises.

#### Appearance

The overall appearance of the AN5506-04-DG is shown in Figure 3.8.

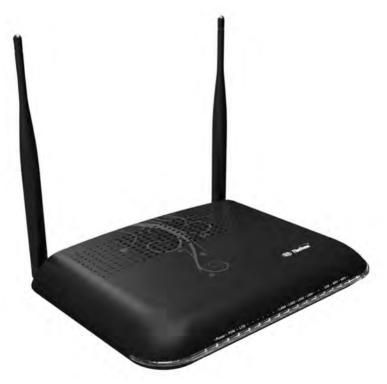

Figure 3.8 Overall Appearance of the AN5506-04-DG

The rear panel of the AN5506-04-DG is shown in Figure 3.9.

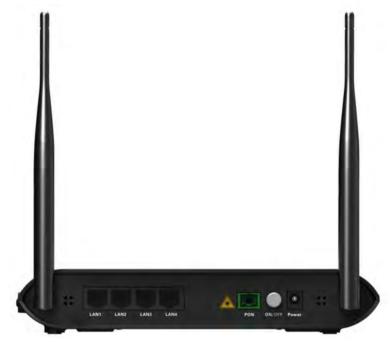

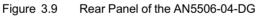

The side panel of the AN5506-04-DG is shown in Figure 3.10.

## 3 Product Overview

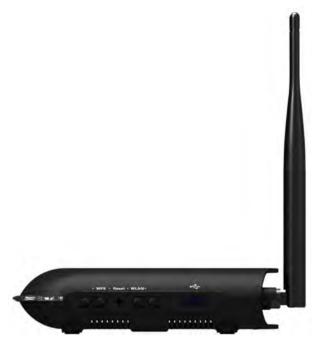

Figure 3.10 Side Panel of the AN5506-04-DG

### **Equipment Specifications**

The AN5506-04-DG specifications include technical parameters and specifications. See Table 3.10 for the technical parameters and see Table 3.11 for the specifications.

| Table 3.10                 |           | Technical Parameters of the AN5506-04-DG          |
|----------------------------|-----------|---------------------------------------------------|
| Туре                       | ltem      | Description                                       |
| Service<br>parame-<br>ters |           | Supports the IEEE 802.1Q VLAN standard.           |
|                            | VLAN      | Supports joining 802.1Q VLAN in tag / untag mode. |
|                            |           | Supports up to 4095 VLANs.                        |
|                            | Multicast | Supports IGMP Snooping protocol.                  |
|                            |           | Supports IGMP v1/v2/v3.                           |

| Туре | ltem                              | Description                                                                                                    |
|------|-----------------------------------|----------------------------------------------------------------------------------------------------|
|      | Wire-<br>speed<br>forward-<br>ing | Supports Layer 2 / Layer 3 wire-speed forwarding.                                                                                                    |
|      | IP                                | Supports the IPv4/v6 dual stack.                                                                                                    |
|      |                                   | Supports the packet filtering, MAC address filtering and URL filtering.                                                                                                    |
|      |                                   | Supports protection against illegal message (DoS, ARP) attacks; supports suppression of broadcast storms.                                                                                                    |
|      | Security                          | Supports obtaining user IP address in DHCP mode;<br>supports reporting physical location of the Ethernet<br>interface using DHCP Option82.                                                                                                  |
|      |                                   | Supports obtaining user IP address using PPPoE<br>mode; supports the PPPoE+ function, used to<br>identify users accurately.                                                                                                    |
|      |                                   | Supports downlink data using the AES-128 algorithm for encryption.                                                                                                    |
|      |                                   | Supports the ACL function to match traffic based on the ACL rules.                                                                                                    |
|      |                                   | Supports global configuration of queue priority and flexible mapping of 802.1p values in packets.                                                                                                    |
|      | QoS                               | Supports three queue scheduling modes (PQ, WRR<br>and PQ+WRR); supports configuring the weight of<br>the scheduled queue, so as to guarantee the service<br>quality of high-QoS services such as video in the<br>multi-service environment. |

Table 3.10 Technical Parameters of the AN5506-04-DG (Continued)

| Туре                         | ltem               | Description                                                                                                    |
|------------------------------|--------------------|----------------------------------------------------------------------------------------------------|
| Network<br>side<br>interface | GPON<br>interface  | Provides one GPON interface (SC/UPC or SC/APC interface), supporting transmission distance up to 20km and complying with the ITU-T G.984 standard.                            |
|                              |                    | Supports Class B+, with receiving sensitivity less than -29 dBm.                                                                                                    |
|                              | LAN<br>interface   | Provides four LAN interfaces (RJ-45 interfaces),<br>supporting full-duplex or half-duplex and<br>10/100/1000M auto negotiation. The maximum<br>transmission distance is 100m. |
|                              |                    | MAC address capacity: 1K                                                                                                    |
| User side<br>interface       | Wi-Fi<br>Interface | 2.4GHz; supports the 802.11b/g/n mode.                                                                                                    |
|                              |                    | Supports four SSIDs and thirteen working channels;<br>supports automatic rate adjustment and launched<br>power adjustment.                                                    |
|                              |                    | Supports the OPEN, SHARED, WPA-PSK, WPA2-<br>PSK and WPAPSKWPA2PSK authentication<br>modes. Supports the TKIP, AES and TKIPAES<br>encryption modes.                           |
|                              | USB<br>interface   | Provides one USB interface. Supports USB2.0 / USB1.1.                                                                                                    |

Table 3.11

Specifications of the AN5506-04-DG

| Туре                     | Item                        | Description                                       |
|--------------------------|-----------------------------|---------------------------------------------------|
| Mechanical<br>parameters | Dimensions                  | 36mm × 211mm × 154mm<br>(height x width x depth). |
|                          | Wall mounting hole distance | 121mm                                             |
|                          | Weight                      | About 383g (5dB antenna)                          |

| Туре                               | ltem                   | Description                   |
|------------------------------------|------------------------|-------------------------------|
| Power supply parameters            | DC                     | DC 12 V/1.5A                  |
| Power<br>consumption<br>parameters | -                      | <10W                          |
|                                    | Operating temperature  | <b>-5</b> ℃ to 45℃            |
| Environment                        | Storage temperature    | -40℃ to 70℃                   |
| parameters                         | Environmental humidity | 10% to 90% (no condensation). |

Table 3.11 Specifications of the AN5506-04-DG (Continued)

### Indicator LED Description

See Table 3.12 for the description of indicator LEDs on the AN5506-04-DG.

| Table 3.12 | Description of Indicator LEDs on the AN5506-04-DG |
|------------|---------------------------------------------------|
|------------|---------------------------------------------------|

| Indicator<br>LED | Meaning                                | Color  | Status   | Status Description                              |
|------------------|----------------------------------------|--------|----------|-------------------------------------------------|
| Power            | Power<br>status<br>indicator<br>LED    | Green  | ON       | The device is powered on.                       |
|                  |                                        |        | OFF      | The device is not powered on.                   |
| PON              | Register<br>status<br>indicator<br>LED |        | ON       | The ONU is activated.                           |
|                  |                                        | Green  | OFF      | Activation of the ONU is not yet started.       |
| LOS stat         | Optical<br>signal<br>status            | signal | Blinking | The device has not received the optical signal. |
|                  | indicator<br>LED                       |        | OFF      | The device has received the optical signal.     |

| Indicator<br>LED | Meaning                                             | Color | Status                | Status Description                                                                   |
|------------------|-----------------------------------------------------|-------|-----------------------|--------------------------------------------------------------------------------------|
| LAN1 to<br>LAN4  | Ethernet<br>interface<br>status<br>indicator<br>LED | Green | ON                    | The interface is<br>connected to the user<br>terminal and no data is<br>transmitted. |
|                  |                                                     |       | Blinking              | The interface is<br>transmitting / receiving<br>data.                                |
|                  |                                                     |       | OFF                   | The interface is not<br>connected to the user<br>terminal.                           |
|                  | USB<br>indicator<br>LED                             |       | ON The USB is connect | The USB is connected.                                                                |
| USB              |                                                     | Green | OFF                   | The USB is not connected.                                                            |
| WIFI             | Wireless<br>signal<br>status<br>indicator<br>LED    | Green | ON                    | The wireless interface is enabled.                                                   |
|                  |                                                     |       | Blinking              | The interface is transmitting / receiving data.                                      |
|                  |                                                     |       | OFF                   | The wireless interface is disabled.                                                  |
| WPS              | WPS<br>status<br>indicator<br>LED                   | Green | ON                    | WPS is enabled and connected to the device.                                          |
|                  |                                                     |       | Blinking              | WPS is in use for relevant negotiation.                                              |
|                  |                                                     |       | OFF                   | WPS is not enabled or not connected to device.                                       |

Table 3.12 Description of Indicator LEDs on the AN5506-04-DG (Continued)

# 3.5 Introduction to the AN5506-04-F

The AN5506-04-F is an FTTH-type GPON ONU. It provides users with communication and entertainment services in the form of data, voice, video, and so on, to meet the integrated access demand of families and small-scaled enterprises.

#### Appearance

The overall appearance of the AN5506-04-F is shown in Figure 3.11.

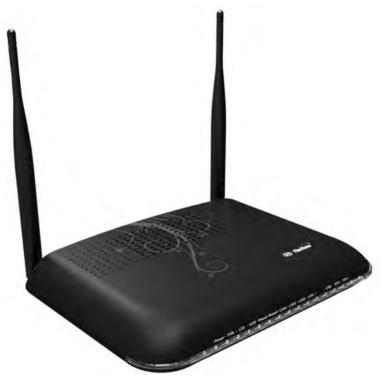

Figure 3.11 Overall Appearance of the AN5506-04-F

The rear panel of the AN5506-04-F is shown in Figure 3.12.

## 3 Product Overview

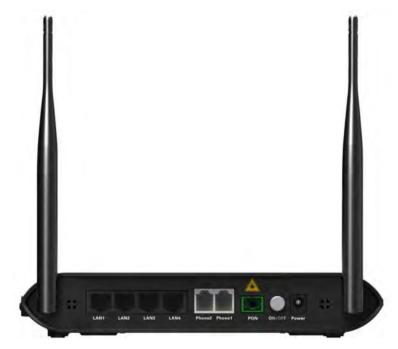

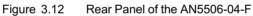

The side panel of the AN5506-04-F is shown in Figure 3.13.

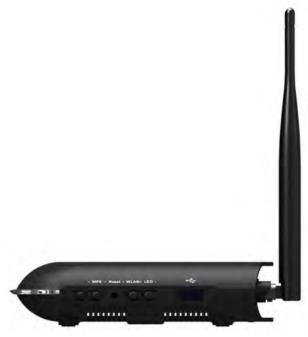

Figure 3.13 Side Panel of the AN5506-04-F

#### **Equipment Specifications**

The AN5506-04-F specifications include technical parameters and specifications. See Table 3.13 for the technical parameters and see Table 3.14 for the specifications.

|                      | Table 3.13 | Technical Parameters of the AN5506-04-F                             |
|----------------------|------------|---------------------------------------------------------------------|
| Туре                 | ltem       | Description                                                         |
| Service V<br>parame- |            | Supports the protocols H.248 and SIP.                               |
|                      | Voice      | Supports the speech encoding modes such as G. 711, G.723 and G.729. |
| ters                 | VLAN       | Supports the IEEE 802.1Q VLAN standard.                             |
|                      |            | Supports joining 802.1Q VLAN in tag / untag mode.                   |

| Туре | ltem                              | Description                                                                                                    |
|------|-----------------------------------|----------------------------------------------------------------------------------------------------|
|      |                                   | Supports up to 4095 VLANs.                                                                                                    |
|      | Multicast                         | Supports IGMP Snooping protocol.                                                                                                    |
|      | Mullicast                         | Supports IGMP v1/v2/v3.                                                                                                    |
|      | Wire-<br>speed<br>forward-<br>ing | Supports Layer 2 / Layer 3 wire-speed forwarding.                                                                                          |
|      | IP                                | Supports the IPv4/v6 dual stack.                                                                                                    |
|      |                                   | Supports the packet filtering, MAC address filtering and URL filtering.                                                                    |
|      | Security                          | Supports protection against illegal message (DoS, ARP) attacks; supports suppression of broadcast storms.                                  |
|      |                                   | Supports obtaining user IP address in DHCP mode;<br>supports reporting physical location of the Ethernet<br>interface using DHCP Option82. |
|      |                                   | Supports obtaining user IP address using PPPoE<br>mode; supports the PPPoE+ function, used to<br>identify users accurately.                |
|      |                                   | Supports downlink data using the AES-128 algorithm for encryption.                                                                         |
|      | QoS                               | Supports the ACL function to match traffic based on the ACL rules.                                                                         |
|      |                                   | Supports global configuration of queue priority and flexible mapping of 802.1p values in packets.                                          |

| Table 3.13 | Technical Parameters of the AN5506-04-F (Continued) |
|------------|-----------------------------------------------------|
|------------|-----------------------------------------------------|

| Туре      | ltem               | Description                                                                                                    |  |  |
|-----------|--------------------|----------------------------------------------------------------------------------------------------|--|--|
|           |                    | Supports three queue scheduling modes (PQ, WRR<br>and PQ+WRR); supports configuring the weight of<br>the scheduled queue, so as to guarantee the service<br>quality of high-QoS services such as voice and<br>video in the multi-service environment. |  |  |
| Network   | GPON               | Provides one GPON interface (SC/UPC or SC/APC interface), supporting transmission distance up to 20km and complying with the ITU-T G.984 standard.                                                                                                    |  |  |
| interface | Intenace           | Supports Class B+, with receiving sensitivity less than -29 dBm.                                                                                                    |  |  |
|           | LAN<br>interface   | Provides four LAN interfaces (RJ-45 interfaces),<br>supporting full-duplex or half-duplex and 10/100<br>auto negotiation. The maximum transmission<br>distance is 100m.                                                                               |  |  |
|           |                    | MAC address capacity: 1K                                                                                                    |  |  |
|           | Phone<br>interface | Provides two phone interfaces (RJ-11 interfaces).                                                                                                    |  |  |
| User side |                    | 2.4GHz; supports the 802.11b/g/n mode.                                                                                                    |  |  |
| interface | Wi-Fi<br>Interface | Supports four SSIDs and thirteen working channels;<br>supports automatic rate adjustment and launched<br>power adjustment.                                                                                                    |  |  |
|           |                    | Supports the OPEN, SHARED, WPA-PSK, WPA2-<br>PSK and WPAPSKWPA2PSK authentication<br>modes. Supports the TKIP, AES and TKIPAES<br>encryption modes.                                                                                                   |  |  |
|           | USB<br>interface   | Provides one USB interface. Supports USB2.0 / USB1.1.                                                                                                    |  |  |

| Table 3.13 | Technical Parameters of the AN5506-04-F (Continued) |
|------------|-----------------------------------------------------|
| 10010 0.10 |                                                     |

| Туре                         | ltem                        | Description                                      |
|------------------------------|-----------------------------|--------------------------------------------------|
| Maakariaal                   | Dimensions                  | 36mm × 211mm × 154mm<br>(height x width x depth) |
| Mechanical<br>parameters     | Wall mounting hole distance | 121mm                                            |
|                              | Weight                      | About 409g (5dB antenna)                         |
| Power supply parameters      | DC                          | DC 12 V/1.5A                                     |
| Power consumption parameters | -                           | <12W                                             |
|                              | Operating<br>temperature    | -5℃ to 45℃                                       |
| Environment<br>parameters    | Storage temperature         | -40℃ to 70℃                                      |
|                              | Environmental<br>humidity   | 10% to 90% (no condensation)                     |

Table 3.14 Specifications of the AN5506-04-F

#### **Indicator LED Description**

See Table 3.15 for the description of indicator LEDs on the AN5506-04-F.

Table 3.15 Description of Indicator LEDs on the AN5506-04-F

| Indicator<br>LED | Meaning          | Color | Status | Status Description            |
|------------------|------------------|-------|--------|-------------------------------|
| Power ind        | Power<br>status  | Oraca | ON     | The device is powered on.     |
|                  | indicator<br>LED | Green | OFF    | The device is not powered on. |

| Indicator<br>LED                            | Meaning                               | Color                   | Status   | Status Description                                                                   |
|---------------------------------------------|---------------------------------------|-------------------------|----------|--------------------------------------------------------------------------------------|
|                                             | Register                              | egister                 | ON       | The ONU is activated.                                                                |
| PON                                         | DN status<br>indicator<br>LED         |                         | OFF      | Activation of the ONU is not yet started.                                            |
| LOS                                         | Optical<br>signal<br>status           | Red                     | Blinking | The device has not received the optical signal.                                      |
|                                             | indicator<br>LED                      |                         | OFF      | The device has received the optical signal.                                          |
|                                             | Voice<br>service                      |                         | ON       | The device is registered in the softswitch system.                                   |
| VOIP register<br>status<br>indicator<br>LED | status<br>indicator                   | Green                   | OFF      | The device is not registered in the softswitch system.                               |
|                                             | Phone                                 | t<br>tus Green<br>cator | ON       | The port is registered in the softswitch system.                                     |
| Phone1,<br>Phone2                           | port<br>status                        |                         | Blinking | Service flow is found at the port.                                                   |
|                                             | indicator<br>LED                      |                         | OFF      | The port is not registered in the softswitch system.                                 |
| LAN1 to                                     | Ethernet<br>interface<br>status Green | Green                   | ON       | The interface is<br>connected to the user<br>terminal and no data is<br>transmitted. |
| LAN4 indicator<br>LED                       |                                       |                         | Blinking | The interface is<br>transmitting / receiving<br>data.                                |

| Table 3.15 Description | າ of Indicator | LEDs on the A | AN5506-04-F | (Continued) |
|------------------------|----------------|---------------|-------------|-------------|
|------------------------|----------------|---------------|-------------|-------------|

| Indicator<br>LED | Meaning                                          | Color | Status   | Status Description                                         |
|------------------|--------------------------------------------------|-------|----------|------------------------------------------------------------|
|                  |                                                  |       | OFF      | The interface is not<br>connected to the user<br>terminal. |
|                  | USB                                              |       | ON       | The USB is connected.                                      |
| USB              | indicator<br>LED                                 | Green | OFF      | The USB is not connected.                                  |
| WIFI             | Wireless<br>signal<br>status<br>indicator<br>LED | Green | ON       | The wireless interface is enabled.                         |
|                  |                                                  |       | Blinking | The interface is transmitting / receiving data.            |
|                  |                                                  |       | OFF      | The wireless interface is disabled.                        |
|                  | WPS<br>status<br>indicator<br>LED                | Green | ON       | WPS is enabled and connected to the device.                |
| WPS              |                                                  |       | Blinking | WPS is in use for relevant negotiation.                    |
|                  |                                                  |       | OFF      | WPS is not enabled or not connected to device.             |

Table 3.15 Description of Indicator LEDs on the AN5506-04-F (Continued)

## 3.6 Introduction to the AN5506-04-FG

The AN5506-04-FG is an FTTH-type GPON ONU. It provides users with communication and entertainment services in the form of data, voice, video, and so on, to meet the integrated access demand of families and small-scaled enterprises.

#### Appearance

The overall appearance of the AN5506-04-FG is shown in Figure 3.14.

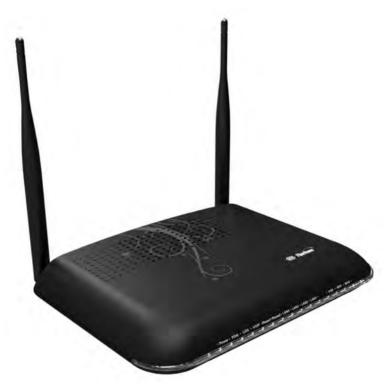

Figure 3.14 Overall Appearance of the AN5506-04-FG

The rear panel of the AN5506-04-FG is shown in Figure 3.15.

#### 3 Product Overview

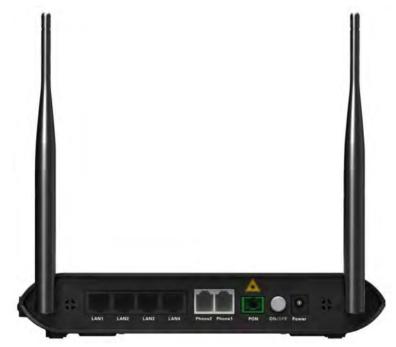

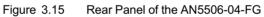

The side panel of the AN5506-04-FG is shown in Figure 3.16.

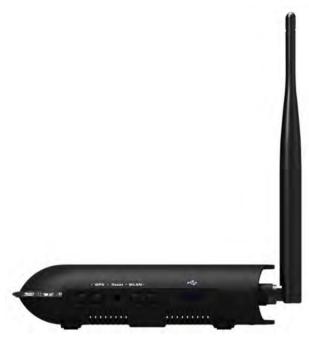

Figure 3.16 Side Panel of the AN5506-04-FG

#### **Equipment Specifications**

The AN5506-04-FG specifications include technical parameters and specifications. See Table 3.16 for the technical parameters and see Table 3.17 for the specifications.

| Туре                  | ltem  | Description                                                        |  |
|-----------------------|-------|--------------------------------------------------------------------|--|
|                       | Voice | Supports the protocols H.248 and SIP.                              |  |
| Service<br>parameters |       | Supports the speech encoding modes such as G.711, G.723 and G.729. |  |
| Para                  | VLAN  | Supports the IEEE 802.1Q VLAN standard.                            |  |

| Table 3.16 | Technical Parameters of the AN5506-04-FG |
|------------|------------------------------------------|
| 10010 0.10 |                                          |

| Table 3.16 Techn | ical Parameters of the | AN5506-04-FG | (Continued) |
|------------------|------------------------|--------------|-------------|
|------------------|------------------------|--------------|-------------|

| Туре | ltem                  | Description                                                                                                    |
|------|-----------------------|----------------------------------------------------------------------------------------------------|
|      |                       | Supports joining 802.1Q VLAN in tag / untag mode.                                                                                                    |
|      |                       | Supports up to 4095 VLANs.                                                                                                    |
|      |                       | Supports IGMP Snooping protocol.                                                                                                    |
|      | Multicast             | Supports IGMP v1/v2/v3.                                                                                                    |
|      | Wire-speed forwarding | Supports Layer 2 / Layer 3 wire-speed forwarding.                                                                                                    |
|      | IP                    | Supports the IPv4/v6 dual stack.                                                                                                    |
|      |                       | Supports the packet filtering, MAC address filtering and URL filtering.                                                                                    |
|      | Security              | Supports protection against illegal<br>message (DoS, ARP) attacks; supports<br>suppression of broadcast storms.                                            |
|      |                       | Supports obtaining user IP address using<br>DHCP mode; supports DHCP Option82<br>reporting the physical location information<br>of the Ethernet interface. |
|      |                       | Supports obtaining user IP address using<br>PPPoE mode; supports the PPPoE+<br>function, used to identify users accurately.                                |
|      |                       | Supports downlink data using the AES-<br>128 algorithm for encryption.                                                                                     |
|      |                       | Supports the ACL function to match traffic based on the ACL rules.                                                                                         |
|      | QoS                   | Supports global configuration of queue priority and flexible mapping of 802.1p values in packets.                                                          |

| Туре                   | ltem               | Description                                                                                                    |
|------------------------|--------------------|----------------------------------------------------------------------------------------------------|
|                        |                    | Supports three queue scheduling modes<br>(PQ, WRR and PQ+WRR); supports<br>configuring the weight of the scheduled<br>queue, so as to guarantee the service<br>quality of high-QoS services such as<br>voice and video in the multi-service<br>environment. |
| Network side           | GPON<br>interface  | Provides one GPON interface (SC/UPC<br>or SC/APC interface), supporting<br>transmission distance up to 20km and<br>complying with the ITU-T G.984 standard.                                                                                                 |
|                        |                    | Supports Class B+, with receiving sensitivity less than -29 dBm.                                                                                                    |
|                        | LAN interface      | Provides four LAN interfaces (RJ-45<br>interfaces), supporting full-duplex or half-<br>duplex and 10/100/1000M auto<br>negotiation. The maximum transmission<br>distance is 100m.                                                                           |
|                        |                    | MAC address capacity: 1K                                                                                                    |
| User side<br>interface | Phone<br>interface | Provides two phone interfaces (RJ-11 interfaces).                                                                                                    |
|                        |                    | 2.4GHz; supports the 802.11b/g/n mode.                                                                                                    |
|                        | Wi-Fi Interface    | Supports four SSIDs and thirteen working<br>channels; supports automatic rate<br>adjustment and launched power<br>adjustment.                                                                                                    |

#### Table 3.16 Technical Parameters of the AN5506-04-FG (Continued)

.

| Table 3.16 | Technical Parameters of the AN5506-04-FG ( | Continued) | ) |
|------------|--------------------------------------------|------------|---|
|------------|--------------------------------------------|------------|---|

| Туре | ltem          | Description                                                                                                    |
|------|---------------|----------------------------------------------------------------------------------------------------|
|      |               | Supports the OPEN, SHARED, WPA-<br>PSK, WPA2-PSK and<br>WPAPSKWPA2PSK authentication<br>modes. Supports the TKIP, AES and<br>TKIPAES encryption modes. |
|      | USB interface | Provides one USB interface. Supports USB2.0 / USB1.1.                                                                                                  |

| Table 3.17 | Specifications | of the | AN5506-04-FG |
|------------|----------------|--------|--------------|
|            | opcomodions    |        |              |

| Туре                         | ltem                        | Description                                      |
|------------------------------|-----------------------------|--------------------------------------------------|
| Mechanical                   | Dimensions                  | 36mm × 211mm × 154mm<br>(height x width x depth) |
| parameters                   | Wall mounting hole distance | 121mm                                            |
|                              | Weight                      | About 409g (5dB antenna)                         |
| Power supply parameters      | DC                          | DC 12 V/1.5A                                     |
| Power consumption parameters | -                           | <12W                                             |
|                              | Operating<br>temperature    | -5℃ to 45℃                                       |
| Environment<br>parameters    | Storage temperature         | -40℃ to 70℃                                      |
| •                            | Environmental<br>humidity   | 10% to 90% (no condensation)                     |

#### Indicator LED Description

See Table 3.18 for the description of indicator LEDs on the AN5506-04-FG.

| Indicator<br>LED  | Meaning                                                    | Color                                      | Status   | Status Description                                                                |                                                  |
|-------------------|------------------------------------------------------------|--------------------------------------------|----------|-----------------------------------------------------------------------------------|--------------------------------------------------|
|                   | Power<br>status<br>indicator<br>LED                        |                                            | ON       | The device is powered on.                                                         |                                                  |
| Power             |                                                            | Green                                      | OFF      | The device is not powered on.                                                     |                                                  |
|                   | Register                                                   |                                            | ON       | The ONU is activated.                                                             |                                                  |
| PON               | status<br>indicator<br>LED                                 | Green                                      | OFF      | Activation of the ONU is not yet started.                                         |                                                  |
|                   | Optical<br>signal                                          |                                            | Blinking | The device has not received the optical signal.                                   |                                                  |
| LOS               | status<br>indicator<br>LED                                 | Red                                        | OFF      | The device has received the optical signal.                                       |                                                  |
| VOIP st           | Voice<br>service<br>register<br>status<br>indicator<br>LED | service<br>register<br>status<br>indicator | ON       | The device is registered in the softswitch system.                                |                                                  |
|                   |                                                            |                                            | OFF      | The device is not registered in the softswitch system.                            |                                                  |
| Phone1,<br>Phone2 | status (<br>indicator                                      |                                            |          | ON                                                                                | The port is registered in the softswitch system. |
|                   |                                                            | Green                                      | Blinking | Service flow is found at the port.                                                |                                                  |
|                   |                                                            |                                            | OFF      | The port is not registered in the softswitch system.                              |                                                  |
| LAN1 to<br>LAN4   | Ethernet<br>interface<br>status<br>indicator<br>LED        | interface                                  | ON       | The interface is connected<br>to the user terminal and no<br>data is transmitted. |                                                  |
|                   |                                                            |                                            | Blinking | The interface is transmitting / receiving data.                                   |                                                  |

| Indicator<br>LED | Meaning                                          | Color                    | Status   | Status Description                                   |
|------------------|--------------------------------------------------|--------------------------|----------|------------------------------------------------------|
|                  |                                                  |                          | OFF      | The interface is not connected to the user terminal. |
|                  | USB                                              |                          | ON       | The USB is connected.                                |
| USB              | USB indicator<br>LED                             | Green                    | OFF      | The USB is not connected.                            |
| WIFI             | Wireless<br>signal<br>status<br>indicator<br>LED | Green                    | ON       | The wireless interface is enabled.                   |
|                  |                                                  |                          | Blinking | The interface is transmitting / receiving data.      |
|                  |                                                  |                          | OFF      | The wireless interface is disabled.                  |
| WPS ii           | WPS<br>status<br>indicator<br>LED                | status<br>ndicator Green | ON       | WPS is enabled and connected to the device.          |
|                  |                                                  |                          | Blinking | WPS is in use for relevant negotiation.              |
|                  |                                                  |                          | OFF      | WPS is not enabled or not connected to device.       |

Table 3.18 Description of Indicator LEDs on the AN5506-04-FG (Continued)

## 3.7 Introduction to the AN5506-04-FS

The AN5506-04-FS is an FTTH-type GPON ONU. It provides users with communication and entertainment services in the form of data, voice, video, and so on, to meet the integrated access demand of families and small-scaled enterprises.

#### Appearance

The overall appearance of the AN5506-04-FS is shown in Figure 3.17.

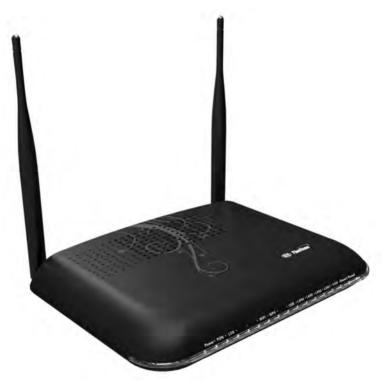

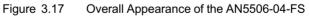

The rear panel of the AN5506-04-FS is shown in Figure 3.18.

#### 3 Product Overview

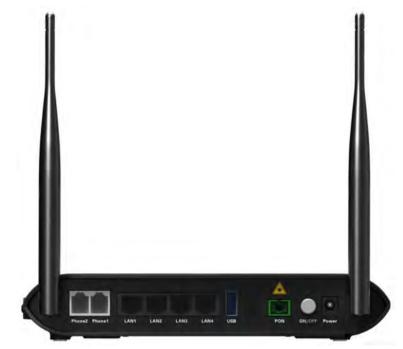

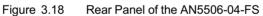

The side panel of the AN5506-04-FS is shown in Figure 3.19.

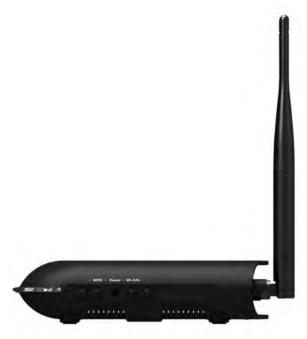

Figure 3.19 Side Panel of the AN5506-04-FS

#### **Equipment Specifications**

The AN5506-04-FS specifications include technical parameters and specifications. See Table 3.19 for the technical parameters and see Table 3.20 for the specifications.

| Category              | ltem  | Description                                                        |
|-----------------------|-------|--------------------------------------------------------------------|
| Service<br>parameters | Voice | Supports the protocols H.248 and SIP.                              |
|                       |       | Supports the speech encoding modes such as G.711, G.723 and G.729. |
|                       |       | Supports the IEEE 802.1Q VLAN standard.                            |
|                       | VLAN  | Supports joining 802.1Q VLAN in the tag / untag mode.              |

Table 3.19 Technical Parameters of the AN5506-04-FS

| Category | ltem                     | Description                                                                                                    |
|----------|--------------------------|----------------------------------------------------------------------------------------------------|
|          |                          | Supports up to 4095 VLANs.                                                                                                    |
|          |                          | Supports the IGMP Snooping protocol.                                                                                                    |
|          | Multicast                | Supports IGMP v1/v2/v3.                                                                                                    |
|          | Wire-speed<br>forwarding | Supports Layer 2 / Layer 3 wire-speed forwarding.                                                                                             |
|          | IP                       | Supports the IPv4/v6 dual stack.                                                                                                    |
|          |                          | Supports the packet filtering, MAC address filtering and URL filtering.                                                                       |
|          | Security                 | Supports protection against illegal message<br>(DoS, ARP) attacks; supports suppression of<br>broadcast storms.                               |
|          |                          | Supports obtaining user IP address in DHCP<br>mode; supports reporting physical location of<br>the Ethernet interface using DHCP<br>Option82. |
|          |                          | Supports obtaining user IP address in the<br>PPPoE mode; supports the PPPoE+<br>function, used to identify users accurately.                  |
|          |                          | Supports encryption of downlink data using the AES-128 algorithm.                                                                             |
|          |                          | Supports the ACL function to match traffic based on the ACL rules.                                                                            |
|          | QoS                      | Supports global configuration of queue<br>priority and flexible mapping of 802.1p<br>values in packets.                                       |

| Table 3.19 | Technical Parameters of the AN5506-04-FS (Continued) |
|------------|------------------------------------------------------|
|------------|------------------------------------------------------|

| Category                     | ltem               | Description                                                                                                    |
|------------------------------|--------------------|----------------------------------------------------------------------------------------------------|
|                              |                    | Supports three queue scheduling modes<br>(PQ, WRR and PQ+WRR); supports<br>configuring the weight of the scheduled<br>queue, so as to guarantee the service quality<br>of high-QoS services such as voice and<br>video in the multi-service environment. |
| Network<br>side<br>interface | GPON<br>interface  | Provides one GPON interface (SC/UPC or SC/APC interface), supporting transmission distance up to 20km and complying with the ITU-T G.984 standard.                                                                                                    |
|                              |                    | Supports Class B+, with receiving sensitivity less than -29 dBm.                                                                                                    |
|                              | LAN interface      | Provides four LAN interfaces (RJ-45<br>interfaces), supporting full-duplex or half-<br>duplex and 10/100/1000M auto negotiation.<br>The maximum transmission distance is<br>100m.                                                                        |
|                              |                    | MAC address capacity: 1K                                                                                                    |
|                              | Phone<br>interface | Provides two phone interfaces (RJ-11 interfaces).                                                                                                    |
| User side                    |                    | 2.4GHz; supports the 802.11b/g/n mode.                                                                                                    |
| interface                    | Wi-Fi interface    | Supports four SSIDs and thirteen working channels; supports automatic rate adjustment and launched power adjustment.                                                                                                    |
|                              |                    | Supports the OPEN, SHARED, WPA-PSK,<br>WPA2-PSK and WPAPSKWPA2PSK<br>authentication modes. Supports the TKIP,<br>AES and TKIPAES encryption modes.                                                                                                    |
|                              | USB interface      | Provides one USB interface; supports USB2.<br>0 / USB1.1.                                                                                                    |

| Table 3.19 | Technical Parameters of the AN5506-04-FS (Continued) |
|------------|------------------------------------------------------|
|------------|------------------------------------------------------|

| Cotogony                          | Defenses It                 |                                                  |  |  |  |
|-----------------------------------|-----------------------------|--------------------------------------------------|--|--|--|
| Category                          | Item                        | Description                                      |  |  |  |
| Mechanical<br>parameters          | Dimensions                  | 36mm × 211mm × 154mm<br>(height x width x depth) |  |  |  |
|                                   | Wall mounting hole distance | 121mm                                            |  |  |  |
|                                   | Weight                      | About 409g (5dB antenna)                         |  |  |  |
| Power supply parameter            | DC                          | DC 12 V/1.5A                                     |  |  |  |
| Power<br>consumption<br>parameter | -                           | <12W                                             |  |  |  |
|                                   | Operating temperature       | <b>-5℃ to 45℃</b>                                |  |  |  |
| Environment<br>parameters         | Storage temperature         | -40℃ to 70℃                                      |  |  |  |
|                                   | Environmental humidity      | 10% to 90% (no condensation)                     |  |  |  |

Table 3.20 Specifications of the AN5506-04-FS

#### Indicator LED Description

See Table 3.21 for the description of indicator LEDs on the AN5506-04-FS.

Table 3.21 Description of Indicator LEDs on the AN5506-04-FS

| Indicator<br>LED | Meaning          | Color | Status                       | Status Description            |
|------------------|------------------|-------|------------------------------|-------------------------------|
| Davian           | Power<br>status  | Groot | ON The device is powered on. | The device is powered on.     |
| Power            | indicator<br>LED | Green | OFF                          | The device is not powered on. |

| Indicator<br>LED | Meaning                         | Color | Status   | Status Description                                    |
|------------------|---------------------------------|-------|----------|-------------------------------------------------------|
|                  |                                 | Green | ON       | The ONU is activated.                                 |
| PON              | Register<br>status<br>indicator |       | Blinking | The ONU is being activated.                           |
|                  | LED                             |       | OFF      | Activation of the ONU is not yet started.             |
| 1.05             | Optical<br>signal               | Red   | Blinking | The device has not received the optical signal.       |
| 105              | LOS status<br>indicator<br>LED  | Reu   | OFF      | The device has<br>received the optical<br>signal.     |
|                  | Wireless                        | Green | ON       | The wireless interface is enabled.                    |
| WIFI             | signal<br>status<br>indicator   |       | Blinking | The interface is<br>transmitting / receiving<br>data. |
| LED              | LED                             |       | OFF      | The wireless interface is disabled.                   |
|                  |                                 |       | ON       | WPS is enabled and connected to the device.           |
|                  | indicator                       |       | Blinking | WPS is in use for relevant negotiation.               |
|                  |                                 |       | OFF      | WPS is not enabled or<br>not connected to<br>device.  |
|                  | USB                             |       | ON       | The USB is connected.                                 |
| USB              | indicator<br>LED                | Green | OFF      | The USB is not connected.                             |

| Table 3.21 | Description of Indicator LEDs on the AN5506-04-FS | (Continued) |
|------------|---------------------------------------------------|-------------|
|------------|---------------------------------------------------|-------------|

| Indicator<br>LED                                             | Meaning                                 | Color | Status                                                     | Status Description                                                                   |
|--------------------------------------------------------------|-----------------------------------------|-------|------------------------------------------------------------|--------------------------------------------------------------------------------------|
|                                                              | Ethernet                                | Green | ON                                                         | The interface is<br>connected to the user<br>terminal and no data is<br>transmitted. |
| LAN1 to<br>LAN4                                              | interface<br>status<br>indicator<br>LED |       | Blinking                                                   | The interface is transmitting / receiving data.                                      |
|                                                              |                                         |       |                                                            | The interface is not<br>connected to the user<br>terminal.                           |
| VOIP<br>VOIP<br>VOIP<br>VOIP<br>VOIP<br>VOIP<br>VOIP<br>VOIP | service                                 |       | ON                                                         | The device is<br>registered in the<br>softswitch system.                             |
|                                                              | indicator                               | Green | OFF The device is not registered in the softswitch system. |                                                                                      |
| Phone port<br>Phone1, status<br>Phone2 indicator<br>LED      |                                         | Green | ON                                                         | The port is registered in the softswitch system.                                     |
|                                                              | status                                  |       | Blinking                                                   | Service flow is found at the port.                                                   |
|                                                              |                                         | OFF   | The port is not<br>registered in the<br>softswitch system. |                                                                                      |

Table 3.21 Description of Indicator LEDs on the AN5506-04-FS (Continued)

## 3.8 Introduction to the AN5506-04-GG

The AN5506-04-GG is an FTTH-type GPON ONU. It provides users with communication and entertainment services in the form of data, voice, video, and so on, to meet the integrated access demand of families and small-scaled enterprises.

#### Appearance

The overall appearance of the AN5506-04-GG is shown in Figure 3.20.

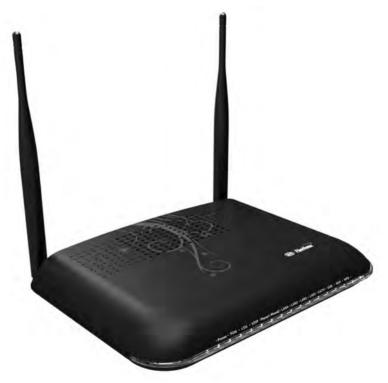

Figure 3.20 Overall Appearance of the AN5506-04-GG

#### 3 Product Overview

The rear panel of the AN5506-04-GG is shown in Figure 3.21.

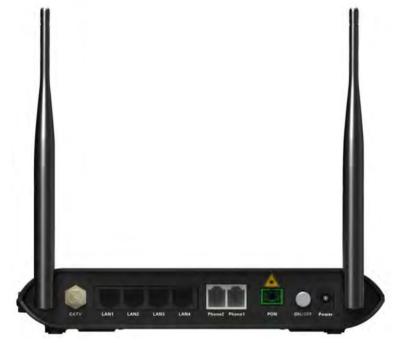

Figure 3.21 Rear Panel of the AN5506-04-GG

The side panel of the AN5506-04-GG is shown in Figure 3.22.

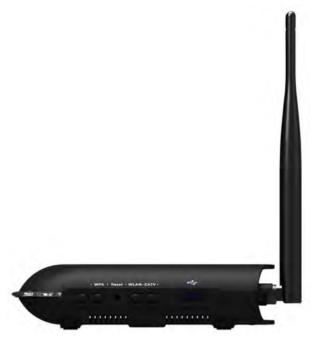

Figure 3.22 Side Panel of the AN5506-04-GG

#### **Equipment Specifications**

The AN5506-04-GG specifications include technical parameters and specifications. See Table 3.22 for the technical parameters and see Table 3.23 for the specifications.

| Table 3.22 Technical Parameters of the AN0506-04-GG |       |                                                                    |  |
|-----------------------------------------------------|-------|--------------------------------------------------------------------|--|
| Туре                                                | ltem  | Description                                                        |  |
|                                                     |       | Supports the protocols H.248 and SIP.                              |  |
| Service<br>parame-                                  | Voice | Supports the speech encoding modes such as G.711, G.723 and G.729. |  |
| ters                                                | VLAN  | Supports the IEEE 802.1Q VLAN standard.                            |  |

Table 3.22 Technical Parameters of the AN5506-04-GG

| Table 3.22 | Technical Parameters of the AN5506-04-GG (Continued) |
|------------|------------------------------------------------------|
|------------|------------------------------------------------------|

| Туре | ltem                     | Description                                                                                                    |
|------|--------------------------|----------------------------------------------------------------------------------------------------|
|      |                          | Supports joining 802.1Q VLAN in the tag / untag mode.                                                                                         |
|      |                          | Supports up to 4095 VLANs.                                                                                                    |
|      | Multicast                | Supports the IGMP Snooping protocol.                                                                                                    |
|      | Mullicast                | Supports IGMP v1/v2/v3.                                                                                                    |
|      | Wire-speed<br>forwarding | Supports Layer 2 / Layer 3 wire-speed forwarding.                                                                                             |
|      | IP                       | Supports the IPv4/v6 dual stack.                                                                                                    |
|      |                          | Supports the packet filtering, MAC address filtering and URL filtering.                                                                       |
|      |                          | Supports protection against illegal<br>message (DoS, ARP) attacks; supports<br>suppression of broadcast storms.                               |
|      | Security                 | Supports obtaining user IP address in<br>DHCP mode; supports reporting physical<br>location of the Ethernet interface using<br>DHCP Option82. |
|      |                          | Supports obtaining user IP address in the<br>PPPoE mode; supports the PPPoE+<br>function, used to identify users accurately.                  |
|      |                          | Supports encryption of downlink data using the AES-128 algorithm.                                                                             |
|      |                          | Supports the ACL function to match traffic based on the ACL rules.                                                                            |
|      | QoS                      | Supports global configuration of queue priority and flexible mapping of 802.1p values in packets.                                             |

| Туре                         | Item            | Description                                                                                                    |
|------------------------------|-----------------|----------------------------------------------------------------------------------------------------|
|                              |                 | Supports three queue scheduling modes<br>(PQ, WRR and PQ+WRR); supports<br>configuring the weight of the scheduled<br>queue, so as to guarantee the service<br>quality of high-QoS services such as voice<br>and video in the multi-service<br>environment. |
| Network<br>side<br>interface | GPON interface  | Provides one GPON interface (SC/UPC or<br>SC/APC interface), supporting<br>transmission distance up to 20km and<br>complying with the ITU-T G.984 standard.                                                                                                 |
|                              |                 | Supports Class B+, with receiving sensitivity less than -29 dBm.                                                                                                    |
|                              | LAN interface   | Provides four LAN interfaces (RJ-45<br>interfaces), supporting full-duplex or half-<br>duplex and 10/100/1000M auto<br>negotiation. The maximum transmission<br>distance is 100m.                                                                           |
|                              |                 | MAC address capacity: 1K                                                                                                    |
| User side<br>interface       | Phone interface | Provides two phone interfaces (RJ-11 interfaces).                                                                                                    |
|                              | Wi-Fi interface | 2.4GHz; supports the 802.11b/g/n mode.                                                                                                    |
|                              |                 | Supports four SSIDs and thirteen working<br>channels; supports automatic rate<br>adjustment and launched power<br>adjustment.                                                                                                    |

| Table 3.22 | Technical Parameters of the AN5506-04-GG (Continued) |
|------------|------------------------------------------------------|
|------------|------------------------------------------------------|

| Table 3.22 | Technical Parameters of the AN5506-04-GG (Continued) |
|------------|------------------------------------------------------|
|------------|------------------------------------------------------|

| Туре | Item           | Description                                                                                                    |
|------|----------------|----------------------------------------------------------------------------------------------------|
|      |                | Supports the OPEN, SHARED, WPA-<br>PSK, WPA2-PSK and<br>WPAPSKWPA2PSK authentication<br>modes. Supports the TKIP, AES and<br>TKIPAES encryption modes. |
|      | USB interface  | Provides one USB interface; supports USB2.0 / USB1.1.                                                                                                  |
|      | CATV interface | Provides one CATV interface (RF interface). RF output >18dBmV.                                                                                         |

Table 3.23 Specifications of the AN5506-04-GG

| Туре                         | ltem                        | Description                                       |
|------------------------------|-----------------------------|---------------------------------------------------|
| Machanical                   | Dimensions                  | 36mm × 211mm × 154mm<br>(height x width x depth). |
| Mechanical<br>parameters     | Wall mounting hole distance | 121mm                                             |
|                              | Weight                      | About 460g (5dB antenna)                          |
| Power supply parameters      | DC                          | DC 12 V/1.5A                                      |
| Power consumption parameters | -                           | <12W                                              |
|                              | Operating<br>temperature    | -5℃ to 45℃                                        |
| Environment<br>parameters    | Storage temperature         | -40℃ to 70℃                                       |
|                              | Environmental<br>humidity   | 10% to 90% (no condensation).                     |

#### Indicator LED Description

See Table 3.24 for the description of indicator LEDs on the AN5506-04-GG.

Table 3.24 Description of Indicator LEDs on the AN5506-04-GG

| Indicator<br>LED  | Meaning                                | Color | Status   | Status Description                                     |
|-------------------|----------------------------------------|-------|----------|--------------------------------------------------------|
|                   | Power                                  |       | ON       | The device is powered on.                              |
| Power             | status<br>indicator<br>LED             | Green | OFF      | The device is not powered on.                          |
|                   | Register                               |       | ON       | The ONU is activated.                                  |
| PON               | status<br>indicator<br>LED             | Green | OFF      | Activation of the ONU is not yet started.              |
|                   | Optical signal                         |       | Blinking | The device has not received the optical signal.        |
| LOS               | status<br>indicator<br>LED             | Red   | OFF      | The device has received the optical signal.            |
|                   | Voice<br>service                       |       | ON       | The device is registered in the softswitch system.     |
| VOIP              | register<br>status<br>indicator<br>LED | Green | OFF      | The device is not registered in the softswitch system. |
|                   | Phone                                  |       | ON       | The port is registered in the softswitch system.       |
| Phone1,<br>Phone2 | port<br>status<br>indicator            | Green | Blinking | Service flow is found at the port.                     |
|                   | LED                                    |       | OFF      | The port is not registered in the softswitch system.   |

| Meaning             | Color                                                                                                    | Status                                                                                                    | Status Description                                                                                                    |
|---------------------|----------------------------------------------------------------------------------------------------|----------------------------------------------------------------------------------------------------|----------------------------------------------------------------------------------------------------|
| Ethernet            |                                                                                                    | ON                                                                                                    | The interface is connected to<br>the user terminal and no data<br>is transmitted.                                                                                                    |
| status<br>indicator | Green                                                                                                    | Blinking                                                                                                    | The interface is transmitting / receiving data.                                                                                                    |
| LED                 |                                                                                                    | OFF                                                                                                    | The interface is not connected to the user terminal.                                                                                                    |
|                     |                                                                                                    | ON                                                                                                    | The CATV function is enabled<br>and the CATV signal can be<br>received normally.                                                                                                    |
| interface           | Green                                                                                                    | Blinking                                                                                                    | The CATV function is enabled and the CATV signal is poor.                                                                                                    |
| LED                 |                                                                                                    | OFF                                                                                                    | The CATV function is not<br>enabled, the CATV signal is<br>not received or the signal is<br>poor.                                                                                                    |
| USB                 |                                                                                                    | ON                                                                                                    | The USB is connected.                                                                                                    |
| indicator<br>LED    | Green                                                                                                    | OFF                                                                                                    | The USB is not connected.                                                                                                    |
| Wireless            |                                                                                                    | ON                                                                                                    | The wireless interface is enabled.                                                                                                    |
| status              | Green                                                                                                    | Blinking                                                                                                    | The interface is transmitting / receiving data.                                                                                                    |
| LED                 |                                                                                                    | OFF                                                                                                    | The wireless interface is disabled.                                                                                                    |
| WPS<br>status       | Croop                                                                                                    | ON                                                                                                    | WPS is enabled and connected to the device.                                                                                                    |
| indicator<br>LED    | Green                                                                                                    | Blinking                                                                                                    | WPS is in use for relevant negotiation.                                                                                                    |
|                     | Ethernet<br>interface<br>status<br>indicator<br>LED<br>CATV<br>interface<br>indicator<br>LED<br>USB<br>indicator<br>LED<br>Wireless<br>signal<br>status<br>indicator<br>LED<br>Wireless<br>signal<br>status<br>indicator | Ethernet<br>interface<br>status<br>indicator<br>LEDGreenCATV<br>interface<br>indicator<br>LEDGreenUSB<br>indicator<br>LEDGreenWireless<br>signal<br>status<br>indicator<br>LEDGreen | Ethernet<br>interface<br>status<br>indicator<br>LEDONGreen<br>GreenBlinkingOFFONCATV<br>interface<br>indicator<br>LEDGreen<br>GreenBlinking0NBlinkingUSB<br>indicator<br>LEDON0FFONUSB<br>indicator<br>LEDON0FFON0FFON0FFON0FFON0FFONWireless<br>signal<br>status<br>indicator<br>LEDONWireless<br>signal<br>status<br>indicatorONWPS<br>status<br>indicatorONWPS<br>status<br>indicatorONBlinkingON |

Table 3.24 Description of Indicator LEDs on the AN5506-04-GG (Continued)

| Indicator<br>LED | Meaning | Color | Status | Status Description                             |
|------------------|---------|-------|--------|------------------------------------------------|
|                  |         |       | OFF    | WPS is not enabled or not connected to device. |

| Table 3.24 | Description of Indicator LEDs on the AN5506-04-GG (Continued) |
|------------|---------------------------------------------------------------|
|            |                                                               |

# 4 Web Configuration Guide

The following introduces the Web GUI of the AN5506-04 Series ONU administrator, including the parameter meanings and operation methods.

# C Tip:

Configure the ONU using the access network management system on the OLT. Refer to the relevant OLT configuration guide.

# 4.1 Logging into Web GUI Locally

The following discusses how to log into the ONU Web GUI locally and introduces the configuration GUI layout.

#### Prerequisites

- The ONU has connected with the computer correctly.
- The user computer is started normally.
- The ONU is started normally.

Press the ONU power button. If the power indicator LED is ON, the ONU is powered on successfully.

#### **Planning Data**

Before setting the configuration environment, prepare the data information as shown in Table 4.1.

| Table 4.1 | Planning Data for Logging into the Web GUI Locally |
|-----------|----------------------------------------------------|
|-----------|----------------------------------------------------|

| ltem         | Description                                               |
|--------------|-----------------------------------------------------------|
| Username and | Factory default value:<br>◆ Administrator                 |
| password     | <ul><li>Username: admin</li><li>Password: admin</li></ul> |

| ltem                                                             | Description                                                                                                    |
|------------------------------------------------------------------|----------------------------------------------------------------------------------------------------|
|                                                                  | <ul> <li>Common user</li> <li>AN5506-04-A / AN5506-04-B: username:<br/>useradmin; password: user1234</li> <li>AN5506-04-CG/AN5506-04-DG/AN5506-04-F/<br/>AN5506-04-FG/AN5506-04-FS/AN5506-04-GG:<br/>See the label at the bottom of the device.</li> <li>Note: Some operators customized the username and<br/>password, so that the default username and<br/>password may have been modified. In this case, ask<br/>local operator for the administrator information. For<br/>common user, please refer to the User Guide attached<br/>to the device or the label at the bottom of the device.</li> <li>Note: The password is case sensitive.</li> </ul> |
| Management IP<br>address and<br>subnet mask of<br>the ONU        | <ul> <li>Factory default value:</li> <li>IP address: 192.168.1.1</li> <li>Subnet mask: 255.255.255.0</li> <li>Note: Some operators have customized IP address requirement, so the system default management IP address may be different from the IP address above. In this case, refer to the <i>User Manual</i> attached to the equipment or the label at the bottom of the equipment.</li> </ul>                                                                                                    |
| The IP address<br>and the subnet<br>mask of the<br>user computer | <ul> <li>Set this item to DHCP obtaining IP address<br/>automatically (recommended).</li> <li>Set this item to static IP address, which should be in<br/>the same network segment with the management IP<br/>address of the ONU.</li> <li>IP address: 192.168.1.X (X is a decimal integer<br/>between 2 to 253)</li> <li>Subnet mask: 255.255.255.0</li> </ul>                                                                                                    |

 Table 4.1
 Planning Data for Logging into the Web GUI Locally (Continued)

#### Procedure

- 1. Set the IP address and the subnet mask of the computer.
  - The operation method of the Windows 7 operating system is as follows:
    - a) In the Windows taskbar, select **Start→Control Panel** and click **Network and Sharing Center**.
    - b) Click Local Area Connection to bring up the Local Area Connection Properties, and click Properties.

| ieneral                       |             |                       |
|-------------------------------|-------------|-----------------------|
| Connection                    |             |                       |
| IPv4 Connect                  | ivity:      | Local                 |
| IPv6 Connect                  | ivity:      | Limited               |
| Media State:                  |             | Enabled               |
| Duration:                     |             | 00:34:15              |
| Speed:                        |             | 100.0 Mbps            |
| Details                       |             |                       |
|                               | )<br>Sent 🎼 | Dereived              |
|                               | Sent —      | Received              |
| Details<br>Activity<br>Bytes: | Sent —      | Received<br>4,253,446 |

c) In the Local Area Connection Properties dialog box, double-click Internet Protocol 4 (TCP/IPv4).

#### 4 Web Configuration Guide

| onnect using:                                                                                                    |                                                                                                    |                                                                                                    |
|----------------------------------------------------------------------------------------------------|----------------------------------------------------------------------------------------------------|----------------------------------------------------------------------------------------------------|
| Intel(R) 82566[                                                                                                    | DC Gigabit Network Conn                                                                                                    | nection                                                                                                    |
|                                                                                                    |                                                                                                    | Configure                                                                                                    |
| nis connection uses                                                                                                    | the following items:                                                                                                    |                                                                                                    |
| Client for Mic                                                                                                    |                                                                                                    |                                                                                                    |
| 🗹 💾 QoS Packet                                                                                                    | Scheduler                                                                                                    |                                                                                                    |
|                                                                                                    |                                                                                                    | and the second second se |
|                                                                                                    | ter Sharing for Microsoft I                                                                                                    |                                                                                                    |
| 🗹 📥 Internet Prot                                                                                                    | ocol Version 6 (TCP/IPv                                                                                                    | 6)                                                                                                    |
| <ul> <li>Internet Prot</li> <li>Internet Prot</li> </ul>                                                                                                    | ocol Version 6 (TCP/IPvi<br>ocol Version 4 (TCP/IPvi                                                                                              | 6)<br>4)                                                                                                    |
| <ul> <li>Internet Prot</li> <li>Internet Prot</li> <li>Internet Prot</li> <li>Internet Prot</li> <li>Internet Prot</li> </ul>                                                   | ocol Version 6 (TCP/IPv                                                                                                    | 6)<br>4)<br>er I/O Driver                                                                                                    |
| <ul> <li>Internet Prot</li> <li>Internet Prot</li> <li>Internet Prot</li> <li>Internet Prot</li> <li>Internet Prot</li> </ul>                                                   | ocol Version 6 (TCP/IPv<br>ocol Version 4 (TCP/IPv<br>opology Discovery Mapp                                                                      | 6)<br>4)<br>er I/O Driver                                                                                                    |
| <ul> <li>Internet Prot</li> <li>Internet Prot</li> <li>Internet Prot</li> <li>Internet Prot</li> <li>Internet Prot</li> </ul>                                                   | ocol Version 6 (TCP/IPv<br>ocol Version 4 (TCP/IPv<br>opology Discovery Mapp                                                                      | 6)<br>4)<br>er I/O Driver                                                                                                    |
| <ul> <li>Internet Prot</li> <li>Internet Prot</li> <li>Link-Layer T</li> <li>Link-Layer T</li> </ul>                                                                            | ocol Version 6 (TCP/IPvl<br>ocol Version 4 (TCP/IPv-<br>opology Discovery Mapp<br>opology Discovery Resp                                          | 6)<br>4)<br>er I/O Driver<br>onder                                                                                                    |
| <ul> <li>✓ Internet Prot</li> <li>✓ Internet Prot</li> <li>✓ Link-Layer T</li> <li>✓ Link-Layer T</li> <li>✓ Install</li> <li>Description</li> <li>TCP/IP version 6.</li> </ul> | ocol Version 6 (TCP/IPvf<br>ocol Version 4 (TCP/IPv<br>opology Discovery Mapp<br>opology Discovery Resp<br>Uninstall<br>The latest version of the | 6)<br>4)<br>er I/O Driver<br>onder<br>Properties<br>internet protocol                                                                                                    |
| <ul> <li>✓ Internet Prot</li> <li>✓ Internet Prot</li> <li>✓ Link-Layer T</li> <li>✓ Link-Layer T</li> <li>✓ Install</li> <li>Description</li> <li>TCP/IP version 6.</li> </ul> | ocol Version 6 (TCP/IPvi<br>ocol Version 4 (TCP/IPvi<br>opology Discovery Mapp<br>opology Discovery Responsion                                    | 6)<br>4)<br>er I/O Driver<br>onder<br>Properties<br>internet protocol                                                                                                    |

d) In the Internet Protocol 4 (TCP/IPv4) Properties dialog box, set the IP address and subnet mask of the computer. (See Table 4.1 for the detailed values).

| eneral                                                                                                    |               |    |     |   |         |
|----------------------------------------------------------------------------------------------------|---------------|----|-----|---|---------|
| (ou can get IP settings assigned a<br>his capability. Otherwise, you ne<br>for the appropriate IP settings. |               |    |     |   |         |
| Obtain an IP address autom                                                                                  | atically      |    |     |   |         |
| () Use the following IP address                                                                             | J             |    |     |   |         |
| IP address:                                                                                                 | 192 . 16      | 8. | 137 |   | 1       |
| Subnet mask:                                                                                                | 255 . 25      | 5. | 255 |   | 0       |
| Default gateway:                                                                                            |               |    |     |   |         |
| Obtain DNS server address a                                                                                 | automatically |    |     |   |         |
| () Use the following DNS serve                                                                              | r addresses:  |    |     |   |         |
| Preferred DNS server:                                                                                       | 4 . 3         |    | 2   | 4 | 2       |
| Alternate DNS server:                                                                                       | 4.2           |    | 2   | 4 | 1       |
| Validate settings upon exit                                                                                 |               |    | 6   | A | dvanced |

#### 4 Web Configuration Guide

- e) Click the **OK** button to save the configuration.
- The operation method of the Windows XP operating system is as follows:
  - a) In the Windows taskbar, select Start→Control Panel.
     Double-click Network Connection to enter the network connection window.
  - b) Right-click Local Connection and select Properties from the shortcut menu to bring up the Local Connection Properties dialog box.

| eneral Authenticat                                                          | ion Advanced                                                                         |                   |
|-----------------------------------------------------------------------------|--------------------------------------------------------------------------------------|-------------------|
| Connect using:                                                              |                                                                                      |                   |
| WWware Acce                                                                 | elerated AMD PCNet Adap                                                              | iter              |
|                                                                             |                                                                                      | Configure         |
| This connection use                                                         | s the following items:                                                               |                   |
| Client for M                                                                |                                                                                      | _                 |
| 🗆 🛃 Network Lo                                                              |                                                                                      |                   |
|                                                                             | nter Sharing for Microsoft I                                                         | Networks          |
| ✓ The Internet Pro                                                          | otocol (TCP/IP)                                                                      |                   |
|                                                                             | 1                                                                                    |                   |
|                                                                             |                                                                                      |                   |
| l <u>in</u> stall                                                           | Uninstall                                                                            | Properties        |
| Install<br>Description                                                      | Uninstal                                                                             | Properties        |
| Description<br>Transmission Con                                             | trol Protocol/Internet Proto                                                         | col. The default  |
| Description<br>Transmission Con<br>wide area network                        |                                                                                      | col. The default  |
| Description<br>Transmission Con<br>wide area network                        | trol Protocol/Internet Proto<br>k protocol that provides co                          | col. The default  |
| Description<br>Transmission Con<br>wide area network<br>across diverse inte | trol Protocol/Internet Proto<br>k protocol that provides co                          | ocol. The default |
| Description<br>Transmission Con<br>wide area network<br>across diverse inte | trol Protocol/Internet Proto<br>k protocol that provides co<br>erconnected networks. | ocol. The default |

c) Double-click Internet Protocol (TCP/IP). In the Internet Protocol (TCP/IP) Properties dialog box that appears, set the IP address and subnet mask of the computer. (See Table 4.1 for the detailed values).

| ernet Protocol (TCP/IP) Pro   | perties ?                                                                            |
|-------------------------------|--------------------------------------------------------------------------------------|
| ieneral                       |                                                                                      |
|                               | l automatically if your network supports<br>ed to ask your network administrator for |
| Obtain an IP address autor    | natically                                                                            |
| - Use the following IP addres | \$\$:                                                                                |
| IP address:                   | 192.168.10.1                                                                         |
| Subnet mask:                  | 255.0.0.0                                                                            |
| Default gateway:              | <u> </u>                                                                             |
| C Obtain DNS server address   | : automatically                                                                      |
| . Use the following DNS ser   | ver addresses:                                                                       |
| Preferred DNS server:         | 192.168.10.1                                                                         |
| Alternate DNS server:         | Landson and                                                                          |
|                               | Advanced                                                                             |
|                               | OK Cancel                                                                            |

- d) Click the **OK** button to save the configuration.
- Enter http://192.168.1.1 (default management IP address of the ONU) in the browser address bar in the computer, and press the Enter key to bring up the user login dialog box.
- Enter the administrator username and password in the login dialog box. Access the Web GUI after the password is authenticated.

### Caution:

The system will log out automatically if no operation is performed in five minutes.

#### Web Configuration GUI Layout

The Web configuration GUI comprises three parts, as shown in Figure 4.1.

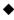

 Navigation bar. Click the link to enter the corresponding configuration management tab.

 Link bar. Click the link to enter the corresponding configuration management sub-tab.

- 4 Web Configuration Guide
- Configuration management area. Displays the corresponding content of the selected navigation bar and link bar.

|                    | State Network S                                      | ecurity Application Management (1)                                    |              |
|--------------------|------------------------------------------------------|-----------------------------------------------------------------------|--------------|
| lan Settings       | Network » Remote Manage                              | ment » ITMS Server                                                    |              |
| AN Settings        |                                                      |                                                                       |              |
| roadBand Settings  | You could configure the urt,<br>basic settings here. | username, password, connectionRequestUsername, connectionRequestPassw | ord of TR069 |
| HCP Server         |                                                      |                                                                       |              |
| emote Management   | Tr069Enable                                          | O Enable                                                              |              |
| ITMS Server        |                                                      | Apply Cancel                                                          |              |
| uthentication Sett | ings URL                                             | http://10.92.100.130:80/comserver/node1/tr069                         |              |
| PV6                | Username                                             | hgw                                                                   | *            |
| (2)                | Password                                             | ***                                                                   |              |
|                    | ConnectionRequestPath                                | /0                                                                    |              |
|                    | ConnectionRequestPort                                | 8099                                                                  | *            |
|                    | Connection Request Authen                            | lication                                                              |              |
|                    | ConnectionRequestUsername                            | itms                                                                  |              |
|                    | ConnectionRequestPassword                            | ****                                                                  |              |
|                    | Inform Enable                                        | Enable     Disable     *                                              |              |
|                    | Inform Interval                                      | 3600                                                                  |              |
|                    |                                                      | Apply Cancel GetRPCMethods                                            |              |

(1) Navigation bar

(2) Link bar

(3) Configuration management area

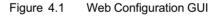

The Web GUI configuration is basically the same for the AN5506-04 Series ONUs. The following illustrates how an administrator user (admin) of the AN5506-04-GG logs into the Web GUI (version RP2560). The snapshot pictures for other devices may be a little different from the ones here. The practical GUI shall prevail. The configuration GUI for the administrator is different from that for common users:

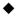

 The administrator can view and configure all the node items in the Web GUI.

The common users can view and configure only part of the node items. The following lists the key nodes available for

common users. The configuration items actually available in the Web GUI for common users shall prevail.

- The State tab.
- WLAN Settings in the Network tab.
- Maintenance Account and Device Reboot in the Management tab.

# 4.2 Status

The following introduces how to view the ONU basic information (including device information, WAN side status, LAN side status, optical power status, voice status and wireless network status) in the Web GUI.

# 4.2.1 Device Information

Select **State** in the navigation bar and select **Device Information** in the left link bar to view the information such as the product name, hardware version and software version. See Figure 4.2.

| You can query device in | formation here !    |
|-------------------------|---------------------|
| Device Information      |                     |
| Software Version        | RP2560(RC.XX.00.00) |
| Hardware Version        | WKE2.134.285G2      |
| Device Model            | AN5506-04-G2G       |
| Device Description      | GPON                |
| ONU State               | O5(STATE_OPERATION) |
| ONT ID                  | 2(FHTT-047CECB8)    |
| CPU Usage               | 8%                  |
| Memory Usage            | 56%                 |
| Web Server port         | 80                  |
| CATV Recived Power      | -99.00dBV           |
| CATV RF Power           | -6.60dBV            |

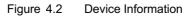

### 4.2.2 WAN Side Status

Select **State** in the navigation bar and select **Wan State** in the left link bar to view the information such as the status, IP obtaining mode, IP address and subnet mask of the WAN side. See Figure 4.3.

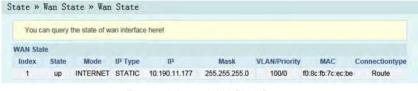

Figure 4.3 WAN Side Status

# 4.2.3 LAN Side Status

Check the state information about the LAN interface and the DHCP client end.

#### LAN Side Status

Select **State** in the navigation bar and select **Lan State** $\rightarrow$ **Lan State** in the left link bar to view the information such as the IP address, subnet mask, service type and status of the LAN side. See Figure 4.4.

| You can query the | state of lan interface here! |         |
|-------------------|------------------------------|---------|
| LAN State         |                              |         |
| IP Address        | 192.168.1.1                  |         |
| LAN Mask          | 255.255.255.0                |         |
| Lan Port          | Service                      | Status  |
| 1                 | IPTV                         | Link up |
| 2                 | IPTV                         | down    |
| 3                 | IPTV                         | down    |
| 4                 | IPTV                         | down    |

Figure 4.4 LAN Side Status

### DHCP User List

Select **State** in the navigation bar and select **Lan State** $\rightarrow$ **DHCP Clients List** in the left link bar to view the information about the DHCP client end such as the IP address, MAC address and hired time. See Figure 4.5.

| ate » La    | n State » DHCP Clients             | List                          |            |         |
|-------------|------------------------------------|-------------------------------|------------|---------|
| Display in  | nformation about DHCP client, incl | lude IP address, MAC address, | and lease  |         |
| DHCP Client | is List                            |                               |            |         |
| ID          | MAC                                | IP                            | Hired Time | Туре    |
| 1           | ac:e2:15:10:ca:fd                  | 192.168.1.2                   | 5194 sec   | Dynamic |

Figure 4.5 DHCP User List

# 4.2.4 Optical Power Status

Select **State** in the navigation bar and select **Optical Power** in the left link bar to view the optical module information such as the Tx optical power, Rx optical power and working temperature. See Figure 4.6.

| You can query State of op | ptical power here! |  |
|---------------------------|--------------------|--|
| optical Info              |                    |  |
| Transmitted Power         | 2.28 dBm           |  |
| Recived Power             | -19.10 dBm         |  |
| Operating Temperature     | 52.41 °C           |  |
| Supply Voltage            | 3.25 V             |  |

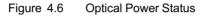

### 4.2.5 Voice Status

Select **State** in the navigation bar and select **VOIP State** in the left link bar to view the information such as the the user status and phone number. See Figure 4.7.

| 'ou can query | State of VOIP here!    |                             |
|---------------|------------------------|-----------------------------|
|               |                        |                             |
|               |                        |                             |
| NO.           | Registered State       | Telephone Number            |
| NO.<br>1      | Registered State<br>Up | Telephone Number<br>7777773 |

Figure 4.7 Voice Status

### 4.2.6 Wireless Network Status

Select **State** in the navigation bar. Select **Wireless State** in the left link bar to view the information of the wireless network, such as network mode, band, SSID and wireless packet statistics. See Figure 4.8.

| You can query State of Wirel | ess here!          |         |
|------------------------------|--------------------|---------|
| Wireless State               |                    |         |
| Radio On/Off                 | radio on           |         |
| Network Mode                 | 802.11 b/g/n       |         |
| Frequency (Channel)          | channel 1          |         |
| SSID1 Name                   | 04G2G_7cecb8       | Enable  |
| SSID2 Name                   | 04G2G_7cecb8_ssid2 | Disable |
| SSID3 Name                   | 04G2G_7cecb8_ssid3 | Disable |
| SSID4 Name                   | 04G2G_7cecb8_ssid4 | Disable |
| Wireless packets Count       |                    |         |
| Received Packets Count       | 1131               |         |
| Received Bytes Count         | 198313             |         |
| Error Received Packets Count | 0                  |         |
| Loss Received Packets Count  | 0                  |         |
| Sent Packets Count           | 1165               |         |
| Sent Bytes Count             | 315953             |         |
| Error Sent Packets Count     | 0                  |         |
| Loss Sent Packets Count      | 0                  |         |

Figure 4.8 Wireless Network Status

# 4.3 Network

The following introduces how to configure the WLAN, LAN, broadband, DHCP server, remote management, authentication and IPv6 in the Web GUI.

### 4.3.1 WLAN Settings

The following introduces how to configure basic and advanced parameters of the wireless network, WIFI control and view of WIFI user list on the Web page.

### 4.3.1.1 Basic Configuration

Configure the parameters of the wireless network such as the switch, network mode, area, band and frequency bandwidth.

Select Network in the navigation bar and select Wlan Settings
 →Basic in the left link bar to open the basic setting tab of the
 wireless access service, as shown in Figure 4.9.

|                     | minimum number of Wireless settings for communication, such as Channel. The Access Point can<br>e minimum setting items. |
|---------------------|----------------------------------------------------------------------------------------------------|
| Wireless Network    |                                                                                                    |
| Radio On/Off        | RADIO ON                                                                                                    |
| Network Mode        | 802.11 b/g/n 🗸                                                                                                    |
| Domain              | ETSI                                                                                                    |
| Frequency (Channel) | AutoSelect V                                                                                                    |
| Frequency Bandwidth | 20MHz/40MHz V                                                                                                    |

Figure 4.9 Basic Configuration of Wireless Network

- 2. Configure the basic parameters of the wireless network. See Table 4.2 for the parameter description.
- 3. Click Apply to save and apply the configuration.

| ltem         | Description                                                                                                    |
|--------------|----------------------------------------------------------------------------------------------------|
| Radio ON/OFF | Enables or disables the WLAN service. RADIO ON: the wireless network is enabled; RADIO OFF: the wireless network is disabled.                             |
| Network Mode | The mode supported by the wireless network. The values include: 802.11b, 802.11g, 802.11b/g, 802.11n and 802.11b/g/n. The default setting is 802.11b/g/n. |
| Domain       | Nation.                                                                                                    |

Table 4.2Basic Parameters of the Wireless Network

| Item                   | Description                                                                                                    |
|------------------------|----------------------------------------------------------------------------------------------------|
| Frequency<br>(Channel) | The channel used for communication between the wireless access point and the wireless station. The options includes AutoSelect, Channel1 to Channel13. The default setting is AutoSelect. |
| Frequency<br>Bandwidth | The width of wireless band. The values include 20MHz/40MHz, 20MHz and 40MHz. The default setting is 20MHz/40MHz.                                                                          |

 Table 4.2
 Basic Parameters of the Wireless Network (Continued)

### 4.3.1.2 Advanced Configuration

Configure the parameters of the wireless network, such as the SSID, password, security mode and algorithm.

Select Network in the navigation bar and select Wlan Settings
 →Advanced in the left link bar to open the advanced setting
 tab of the wireless access service, as shown in Figure 4.10.

| Setup the wireless secu  | rity and encryption to prevent fro | m unauthorized access | and monitoring.   |             |
|--------------------------|------------------------------------|-----------------------|-------------------|-------------|
| Select SSID              |                                    |                       |                   |             |
| SSID choice              | 1 🗸                                |                       | Enable            | O Disable * |
| SSID Name                |                                    |                       |                   |             |
| SSID Name                | 04G2G_7cecb8                       | *(1-32 Characters)    | Hidden 🗌          |             |
| Security Policy          |                                    |                       |                   |             |
| Security Mode            | WPA2-PSK 🗸                         |                       |                   |             |
| WPA(Wi-Fi Protected Acco | ess)                               |                       |                   |             |
| WPA Algorithms           | O TKIP . AES O                     | TKIPAES               |                   |             |
| Pass Phrase              | wlan831347                         | *(You can inpu        | t 8-64 characters | s)          |
| Key Renewal Interval     | 0 Seconds                          |                       |                   |             |
|                          | Apply Cancel                       |                       |                   |             |

Figure 4.10 Advanced Settings of the Wireless Network

- 2. Configure the parameters of the wireless network, such as the SSID, password, security mode and algorithm. See Table 4.3 for the parameter description.
- 3. Click **Apply** to save and apply the configuration.

| Table 4.3 | Advanced Setting Parameters of Wireless Network |
|-----------|-------------------------------------------------|
|-----------|-------------------------------------------------|

| ltem                | Description                                                                                                    |
|---------------------|----------------------------------------------------------------------------------------------------|
| SSID<br>Choice      | Select the SSID serial number. The value ranges from 1 to 4.                                                                                                    |
| Enable /<br>Disable | Enables or disables the corresponding SSID.                                                                                                    |
| SSID<br>Name        | The wireless network name, used to identify different wireless networks.                                                                                                    |
| Hidden              | Select whether to hide the SSID. When the SSID is hidden, the wireless terminal cannot detect the wireless signals unless the SSID is entered.                                                                                                    |
| Security<br>Mode    | <ul> <li>The authentication mode of the wireless terminal requesting to access the wireless network. The options include OPEN, SHARED, WPA-PSK, WPA2-PSK and WPAPSKWPA2PSK.</li> <li>OPEN: Unencrypted. Any terminal can access to the wireless network, so that the security cannot be guaranteed. This mode is not advisable.</li> <li>SHARED: Based on the WEP encryption protocol, this mode uses the same key for the wireless access client end and the equipment side, and provides the security at the level equal to that of the wired LAN. It is a traditional WLAN security protocol.</li> <li>WPA-PSK: This mode is based on the WLAN security protocol, where a key is pre-configured for the wireless access the legality of the wireless access client end key by the 4-way handshake key agreement protocol. This provides a safer and more confidential wireless network service than WEP.</li> <li>WPA2-PSK: WPA2 is the second edition of WPA.</li> <li>WPAPSKWPA2PSK: the authentication mode combining</li> </ul> |

| ltem                         | Description                                                                                                    |                                                                                                    |
|------------------------------|----------------------------------------------------------------------------------------------------|----------------------------------------------------------------------------------------------------|
|                              | WPA and WPA2.                                                                                                    |                                                                                                    |
| WPA<br>Algo-<br>rithms       | The encryption algorithms include TKIP, AES and TKIPAES.                                                                                                    | This item<br>should be<br>set if the                                                                                                    |
| Pass<br>Phrase               | Enter the SSID key.                                                                                                    | authentica-<br>tion mode is<br>WPA-PSK.                                                                                                    |
| Key<br>Renewal<br>Interval   | Enter the time interval for key update (unit: s).                                                                                                    | WPA2-PSK<br>or<br>WPAPSKW-<br>PA2PS.                                                                                                    |
| Encrypt<br>Type              | Select to enable or disable the WEP encryption when the network authentication mode is OPEN.                                                                                                    |                                                                                                    |
| Default<br>Key               | Select Key1 to Key4; that is, select one of the four configured network keys.                                                                                                    | This item should be                                                                                                    |
| WEP Key<br>1 to WEP<br>Key 4 | <ul> <li>Enter the key value and select the key value type. At least enter the item selected in <b>Default Key</b>.</li> <li>If ASCII is selected, users should enter 5 to 13 characters for the key value.</li> <li>If Hex is selected, users should enter a hexadecimal figure containing 10 to 26 characters for the key value.</li> </ul> | configured<br>when the<br>authentica-<br>tion mode is<br>OPEN and<br>the WEP<br>encryption<br>is enabled<br>or the<br>authentica-<br>tion mode is<br>SHARED. |

 Table 4.3
 Advanced Setting Parameters of Wireless Network (Continued)

# 🖉 Tip:

Pressing the **Apply** button will validate a single **SSID choice** configuration item. If users does not click **Apply** after modifying the SSID 1 setting, the modification will not take effect.

If the SSID1 setting is modified, the factory default wireless network account will be invalid.

If users lose the customized wireless network account, they can restore the factory default account (long press the Reset button for at least 5s).

### 4.3.1.3 WIFI Control

Configure the parameters of the wireless network, such as WIFI power and quantity of connected client ends.

Select Network in the navigation bar and select Wlan Settings
 →WIFI Control in the left link bar to open the WIFI control
 setting tab of the wireless access service, as shown in Figure
 4.11.

| You can control WIFI p | ower here.              |  |
|------------------------|-------------------------|--|
| WIFI Power Control     | 100% V (Recommend 120%) |  |
|                        | Apply Cancel            |  |
| WIFI Connection Number |                         |  |
| SSID1                  | 0                       |  |
| SSID2                  | 0                       |  |
|                        |                         |  |
| SSID3                  | 0                       |  |

Figure 4.11 WIFI Control

- 2. Configure the parameters of the wireless network, such as WIFI power and quantity of connected client ends. See Table 4.4 for the parameter description.
- 3. Click **Apply** to save and apply the configuration.

| ltem                      | Description                                                                        |  |
|---------------------------|------------------------------------------------------------------------------------|--|
| WIFI Power Control        | The Tx power of the wireless signal. Larger value indicates wider signal coverage. |  |
| WIFI Connection<br>Number | The maximum quantity of client ends supported by SSID, ranging from 0 to 32.       |  |

Table 4.4 Parameters of WIFI Control

### 4.3.1.4 WIFI User List

Select **Network** in the navigation bar and select **Wlan Settings** $\rightarrow$  **WIFI Client List** in the left link bar to view the list of client ends that connect to the ONU wireless network , as shown in Figure 4.12.

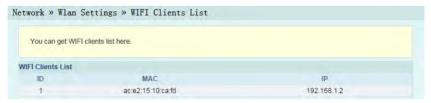

Figure 4.12 WIFI User List

# 4.3.2 LAN Settings

The following introduces how to set the LAN and adjust the RF output level.

### 4.3.2.1 LAN Settings

Configure the management IP address and subnet mask at the LAN side.

Select Network in the navigation bar and select LAN Settings
 →LAN Settings in the left link bar to open the LAN settings tab, as shown in Figure 4.13.

| You may enable/dis | able networking functions and configure their parameters as your wish, and become effective after reboo |
|--------------------|----------------------------------------------------------------------------------------------------|
| AN Setup           |                                                                                                    |
| IP Address         | 192.168.1.1                                                                                             |
| Subnet Mask        | 255.255.255.0                                                                                           |

Figure 4.13 LAN Settings

- 2. Configure the management IP address and subnet mask at the LAN side. See Table 4.5 for the parameter description.
- 3. Click **Apply** to save and apply the configuration.

| Table 4.5 | Parameters of LAN Settings |
|-----------|----------------------------|
|-----------|----------------------------|

| ltem        | Description                                                                                |  |
|-------------|--------------------------------------------------------------------------------------------|--|
| IP Address  | The management IP address at the LAN side of the ONU.<br>The default value is 192.168.1.1. |  |
| Subnet Mask | The subnet mask of the ONU for the LAN. The default value is 255.255.255.0.                |  |

### 4.3.2.2 RF Output Level Adjustment

Configure the RF output level adjustment range.

Select Network in the navigation bar, and select LAN Settings
 →CATV RF Power in the left link bar to open the RF output
 level adjustment tab, as shown in Figure 4.14.

| etwork » LAN Settings      | » CATV RF Power |       |
|----------------------------|-----------------|-------|
| You can modify RF power or | n this page.    |       |
| RF power adjustment Range: | 0 [-127, 127]   |       |
|                            | Apply Cancel    | Reset |

Figure 4.14 RF Output Level Adjustment

- 2. Enter the RF output level adjustment range. Click **Apply** to save and apply the configuration.
- 3. (Optional) Click **Reset** to restore to the default RF output level adjustment range.

# 4.3.3 Broadband Settings

Select different WAN connections for different network environment, or configure corresponding parameters for the selected WAN connection.

 Select Network in the navigation bar and select BroadBand Settings in the left link bar to open the Broadband setting tab, as shown in Figure 4.15.

| You may choose different according to the selected |                 | or your environment. Beside | s, you may also configure par | ameters |
|----------------------------------------------------|-----------------|-----------------------------|-------------------------------|---------|
| AN List                                            |                 |                             |                               |         |
|                                                    | Name            | VID/Priority                | WAN IP Mode                   |         |
| 1_INTERN                                           | IET_R_100       | 100/0                       | STATIC                        |         |
| Service Type                                       | INTERNET        | ~                           |                               |         |
| connection Type                                    | Route           | ~                           |                               |         |
| VLAN ID                                            | 100             |                             |                               |         |
| Priority                                           | 0               |                             |                               |         |
| Nat                                                | Enable 🗸        |                             |                               |         |
| DNS Relay                                          | Enable 🗸        |                             |                               |         |
| MTU                                                | 1500            |                             |                               |         |
| Lan Binding                                        | LAN 1 🗹 LAN 2   | LAN 3 LAN 4                 |                               |         |
| SSID Binding                                       | SSID 1 🗹 SSID 2 | SSID 3 SSID 4               |                               |         |
| Pv6 Enable                                         | Disable         | ~                           |                               |         |
| WAN IP Mode                                        | STATIC          | ~                           |                               |         |
| static Mode                                        |                 |                             |                               |         |
| P Address                                          | 10.190.11.177   |                             |                               |         |
| Subnet Mask                                        | 255.255.255.0   |                             |                               |         |
| Default Gateway                                    | 10.190.11.1     |                             |                               |         |
| Primary DNS Server                                 | 10.19.8.10      |                             |                               |         |
| Secondary DNS Server                               | 0.0.0.0         |                             |                               |         |

Figure 4.15 Broadband Setting

- 2. Configure parameters relevant to the broadband at the WAN side. Table 4.6 describes the parameters.
- 3. Click **Apply** to save and apply the configuration.

| Table 4.6 | Parameters for Broadband Settings |
|-----------|-----------------------------------|
|-----------|-----------------------------------|

| ltem            | Description                                                                                                    |
|-----------------|----------------------------------------------------------------------------------------------------|
| Service<br>Type | <ul> <li>Select the WAN port service type.</li> <li>TR069: this connection is only applicable for TR069.</li> <li>INTERNET: this connection is only applicable for Internet access.</li> <li>TR069_INTERNET: this connection is applicable for both TR069 and Internet access.</li> </ul> |

| ltem                 | Description                                                                                                    |                                                                                                    |
|----------------------|----------------------------------------------------------------------------------------------------|----------------------------------------------------------------------------------------------------|
|                      | <ul> <li>multicast: this connection is applicable<br/>Internet access.</li> <li>VOIP: this connection is only applicable<br/>application.</li> <li>VOIP_INTERNET: this connection is a<br/>and Internet access.</li> <li>Other: other connection.</li> </ul>                               | le for voice                                                                                                    |
| connec-<br>tion Type | <ul> <li>Select the connection type of the WAN port</li> <li>Bridge: the Layer 2 bridge connection connection mode can be used when the to INTERNET, TR069_INTERNET, VC Other.</li> <li>Route: the Layer 3 router connection mode can be used for all the service ty multicast.</li> </ul> | mode. This<br>ne service type is set<br>DIP_INTERNET or<br>node. This connection                                  |
| VLAN ID              | Sets the VLAN ID of the WAN connection.<br>The VLAN ID value here should be consistent with that on the<br>user side of the OLT.                                                                                                    |                                                                                                    |
| Priority             | Sets the priority of the VLAN.                                                                                                    |                                                                                                    |
| Nat                  | Enables or disables the NAT function.                                                                                                    | Users need to                                                                                                    |
| DNS<br>Relay         | Enables or disables the DNS relay function.                                                                                                    | configure this item<br>when the service                                                                           |
| MTU                  | Enter the maximum transmission unit. It is recommended to use the default value.                                                                                                    | type is set to<br>INTERNET, TR069_<br>INTERNET or<br>VOIP_INTERNET<br>and the connection<br>type is set to Route. |
| Lan<br>Binding       | Select the LAN port to be bound with the W                                                                                                    | /AN port.                                                                                                    |

| Table 4.6 | Parameters for Broadband Settings (Continued) |
|-----------|-----------------------------------------------|
|-----------|-----------------------------------------------|

I

| ltem                   | Description                                                                                                    |                                                                                                    |
|------------------------|----------------------------------------------------------------------------------------------------|----------------------------------------------------------------------------------------------------|
| SSID<br>Binding        | Select the wireless SSID to be bound with                                                                                                    | the WAN port.                                                                                                    |
| IPv6<br>Enable         | Enables or disables the IPv6 function.<br>The default setting is Disable.                                                                                                    | Users need to<br>configure this item<br>when the service<br>type is set to<br>INTERNET, TR069_<br>INTERNET or<br>VOIP_INTERNET<br>and the connection<br>type is set to Route. |
| WAN IP<br>Mode         | <ul> <li>Sets the IP address obtaining mode at the WAN side of the ONU. The options include DHCP, static and PPPoE.</li> <li>DHCP: Obtaining the IP address dynamically.</li> <li>Static: Setting the IP address in a static mode.</li> <li>PPPoE: PPPoE dialing mode.</li> </ul> | This item should be<br>set if the connection<br>type is Route.                                                                                                    |
| User<br>Name           | Enter the username provided by ISP.                                                                                                    |                                                                                                    |
| Pass-<br>word          | Enter the password provided by ISP.                                                                                                    |                                                                                                    |
| Opera-<br>tion<br>Mode | <ul> <li>Sets the PPPoE connection mode.</li> <li>Manual: Connect by dialing manually.</li> <li>Keep Alive Mode: Retry Period seconds: The ONU dials automatically to connect. If the dialing fails, the ONU will re-try dialing automatically when the retry</li> </ul>          | This item should be<br>set if the WAN IP<br>Mode is set to<br>PPPoE.                                                                                                    |

 Table 4.6
 Parameters for Broadband Settings (Continued)

| ltem                         | Description                                                                                                    |                                                                         |  |
|------------------------------|----------------------------------------------------------------------------------------------------|-------------------------------------------------------------------------|--|
|                              | period expires.                                                                                                    |                                                                         |  |
| IP<br>Address                | Enter the static IP address at the WAN side provided by ISP.                                                                                                    |                                                                         |  |
| Subnet<br>Mask               | Enter the subnet mask provided by ISP.                                                                                                    |                                                                         |  |
| Default<br>Gateway           | Enter the default gateway provided by This item sho configured where the second second |                                                                         |  |
| Primary<br>DNS<br>Server     | Enter the IP address of the active DNS server provided by ISP.                                                                                                    | WAN IP Mode is set<br>to static.                                        |  |
| Second-<br>ary DNS<br>Server | Enter the IP address of the standby DNS server provided by ISP.                                                                                                    |                                                                         |  |
| IPv6<br>Address              | Enter the static IPv6 address at the WAN side provided by ISP.                                                                                                    |                                                                         |  |
| IPv6<br>Prefix<br>Length     | length at the WAN side provided by ISP.                                                                                                    |                                                                         |  |
| Default<br>Gateway           | Enter the default gateway provided by ISP.                                                                                                    | set when IPv6 is<br>enabled and the<br>WAN IP Mode is set<br>to static. |  |
| Primary<br>DNS<br>Server     | Enter the IP address of the active DNS server provided by ISP.                                                                                                    |                                                                         |  |
| Second-<br>ary DNS<br>Server | Enter the IP address of the standby DNS server provided by ISP.                                                                                                    |                                                                         |  |

| Table 4.6 | Parameters for Broadband Settings (Continued) |
|-----------|-----------------------------------------------|
|-----------|-----------------------------------------------|

| ltem                        | Description                                                     |                                                                                                    |
|-----------------------------|-----------------------------------------------------------------|----------------------------------------------------------------------------------------------------|
| IPv6<br>Addres-<br>s/Prefix | Select the IPv6 address obtaining mode / prefix obtaining mode. | This item should be<br>set when IPv6 is<br>enabled and the<br>WAN IP Mode is set<br>to DHCP or PPPoE. |

 Table 4.6
 Parameters for Broadband Settings (Continued)

# 4.3.4 DHCP Server

Using the DHCP function, the ONU can distribute the network parameters (such as IP address, gateway and DNS server IP address) to the devices (such as computer) within the LAN. Users can manage the IP addresses collectively using the function.

1. Select **Network** in the navigation bar. Select **DHCP Server** from the left link bar to open the DHCP server configuration tab, as shown in Figure 4.16.

| DHCP Service |                      |               |        |                  |
|--------------|----------------------|---------------|--------|------------------|
| Туре         |                      | Server 🗸      |        |                  |
|              | DHCP Start IP        | 192.168.1.2   |        |                  |
|              | DHCP End IP          | 192.168.1.254 |        |                  |
|              | DHCP Subnet Mask     | 255.255.255.0 |        |                  |
|              | DHCP Primary DNS     | 192.168.1.1   |        |                  |
|              | DHCP Secondary DNS   |               |        |                  |
|              | DHCP Default Gateway | 192.168.1.1   |        |                  |
|              | DUOD Laura Time      | 2             | Hour 0 | Min ( 1 min - 99 |
|              | DHCP Lease Time      | hours )       |        |                  |
| Option60     |                      | Server 🗸      |        |                  |
|              | Option 60 start IP   | 192.168.1.100 |        |                  |
|              | Option 60 end IP     | 192.168.1.255 |        |                  |

Figure 4.16 DHCP Server

- 2. Configure the DHCP server parameters as required. Table 4.7 describes the parameters.
- 3. Click **Apply** to save the configuration information. The configuration will take effect after the ONU is rebooted.

| ltem                       | Description                                                                                                    |                                                                                                    |  |
|----------------------------|----------------------------------------------------------------------------------------------------|----------------------------------------------------------------------------------------------------|--|
| Туре                       | <ul> <li>Enables or disables the DHCP server.</li> <li>Server: Enables the DHCP server. The ONU can dynamically distribute IP addresses to user terminals.</li> <li>Disable: The user terminals connected to the ONU cannot obtain the private network IP address using the DHCP.</li> </ul> |                                                                                                    |  |
| DHCP Start<br>IP           | The starting IP address of the IP<br>address pool of the DHCP server.Note: The IP addre<br>set here should be                                                                                                    |                                                                                                    |  |
| DHCP End<br>IP             | The end IP address of the IP address pool of the DHCP server.                                                                                                    | the same network<br>segment with the IP<br>address set in LAN<br>Settings; otherwise,<br>the DHCP server will<br>not operate normally. |  |
| DHCP<br>Subnet<br>Mask     | The mask of the active DHCP server.                                                                                                    |                                                                                                    |  |
| DHCP<br>Primary<br>DNS     | The IP address of the active DNS ser                                                                                                    | ver.                                                                                                    |  |
| DHCP<br>Secondary<br>DNS   | The IP address of the standby DNS s                                                                                                    | erver.                                                                                                    |  |
| DHCP<br>Default<br>Gateway | The default gateway of the active DH                                                                                                    | CP server.                                                                                                    |  |

Table 4.7 Parameters for the DHCP Server

| ltem                  | Description                                                                                                    |                                            |  |
|-----------------------|----------------------------------------------------------------------------------------------------|--------------------------------------------|--|
| DHCP<br>Lease Time    | The lease time of the IP address pool of the DHCP server.                                                                  |                                            |  |
| Option60              | Enables or disables the Option 60 pro<br>terminal.                                                                         | operty to identify the user                |  |
| Option 60<br>start IP | The starting IP address of the<br>network segment of the Option 60<br>property terminal distributed by the<br>DHCP server. | This item should be set when the Option 60 |  |
| Option 60<br>end IP   | The end IP address of the network<br>segment of the Option 60 property<br>terminal distributed by the DHCP<br>server.      | field of the DHCP server is enabled.       |  |

Table 4.7 Parameters for the DHCP Server (Continued)

# 4.3.5 Remote Management

The TR-069 protocol is a communication specification between the terminal equipment and the ACS. If the TR-069 automatic service issue is enabled for the ISP, the configuration of terminals will be issued automatically by the ACS. The network parameters can be configured automatically using the TR-069 function provided that the ACS parameters have been configured on the ONU and the corresponding configuration on the ACS has been completed. In this case, users need not configure any parameters on the ONU manually.

 Select Network in the navigation bar and select Remote Management in the left link bar to open the TR-069 basic configuration tab, as shown in Figure 4.17.

| basic settings here.       |                                               | sword of TR069 |
|----------------------------|-----------------------------------------------|----------------|
| Tr069Enable                | O Enable                                      |                |
|                            | Apply Cancel                                  |                |
| URL                        | http://10.92.100.130:80/comserver/node1/tr069 |                |
| Username                   | gw                                            |                |
| Password                   | ••                                            |                |
| ConnectionRequestPath      |                                               | *              |
| ConnectionRequestPort      | 8099                                          |                |
| Connection Request Authent | ication                                       |                |
| ConnectionRequestUsername  | itms                                          |                |
| ConnectionRequestPassword  | ••••                                          |                |
| Inform Enable              | Enable     O Disable *                        |                |
| Inform Interval            | 3600                                          | *              |

Figure 4.17 TR-069 Configuration

- 2. Configure relevant parameters according to the requirement. Table 4.8 shows the parameter description.
- 3. Click **Apply** to save and apply the configuration.

| Table 4.8 | Parameters for TR-069 Configuration |
|-----------|-------------------------------------|
|-----------|-------------------------------------|

| ltem                       | Description                                                                                                    |
|----------------------------|----------------------------------------------------------------------------------------------------|
| TR069Enable                | Enables or disables the TR069 function. After the aforesaid operation, click the <b>Apply</b> button to validate the configuration. |
| URL                        | The ACS server path provided by ISP for the ONU to send the connection request.                                                     |
| Username                   | The username for the ONU to register on the ACS.                                                                                    |
| Password                   | The password for the ONU to register on the ACS.                                                                                    |
| Connection<br>Request Path | The URL used for connecting the ACS to the ONU. Set this item to /0.                                                                |
| Connection<br>Request Port | The port of the ACS that sends the connection request to ONU.                                                                       |

|                                         | - · · ·                                                                                                    |
|-----------------------------------------|----------------------------------------------------------------------------------------------------|
| ltem                                    | Description                                                                                                    |
| Connection<br>Request<br>Authentication | Enables or disables the user authentication when the ACS sends the connection request to the ONU.                                                                                                    |
| Connection<br>Request<br>Username       | Authentication username of the ACS sending the connection request to the ONU.                                                                                                    |
| Connection<br>Request<br>Password       | Authentication password of the ACS sending the connection request to the ONU.                                                                                                    |
| Inform Enable                           | Enables or disables periodic report of Inform messages,<br>used for regular communication between the ONU and the<br>ACS. After the Inform message is enabled, the ONU will<br>authenticate and connect with the ACS at the end of each<br>informing interval, reporting the Inform messages for<br>information exchange between them. |
| Inform Interval                         | After the Inform message is enabled, set the time interval of sending Inform messages (unit: s).                                                                                                    |
| Get RPC<br>Methods                      | Click this button and the current ONU and ACS will discover the operation methods supported by each other.                                                                                                    |

Table 4.8 Parameters for TR-069 Configuration (Continued)

# 4.3.6 Authentication Setting

Configure the parameters relevant to the ONU authentication mode, so that the ONU can pass the OLT authentication.

 Select Network in the navigation bar and select OLT Authentication in the left link bar to open the OLT authentication configuration tab, as shown in Figure 4.18.

| You may modify<br>parameters, res |       | authentication-rel | ated parameters, so certified by the OLT. Modify the ONU authentication |
|-----------------------------------|-------|--------------------|-------------------------------------------------------------------------|
| Auth                              |       |                    |                                                                         |
| ogic SN                           | fib   | erhome             | * (You can input 1-24 basic Latin characters)                           |
| ogic Password                     | ••    |                    | (You can input 0-12 basic Latin characters)                             |
|                                   | Apply | Cancel             |                                                                         |
| issword Auth                      |       |                    |                                                                         |
| assword                           |       |                    | (You can input 0-10 characters, including alphanumeric, 14 and 11)      |

Figure 4.18 OLT Authentication

- 2. Configure the parameters as required. Table 4.9 describes the parameters.
- 3. Click **Apply** to save the configuration information. The configuration will take effect after the ONU is rebooted.

| ltem                    | Description                                                   |                                                             |
|-------------------------|---------------------------------------------------------------|-------------------------------------------------------------|
| Logic SN                | Sets the logical SN username.                                 | This item is                                                |
| Logic<br>Password       | Sets the logical SN password.                                 | configurable when the<br>ONU uses the SN<br>authentication. |
| Password authentication | Sets the authentication password w authenticated by password. | hen the ONU is                                              |

Table 4.9 Parameters for OLT Authentication

# 4.3.7 IPV6

Configure the IPv6 static routing.

1. Select **Network** in the navigation bar. Select **IPV6** from the left link bar and click **Add** in the information bar that appears at right part to open the IPv6 static routing table configuration tab, as shown in Figure 4.19.

| You could configure IPV | 3 static route here! |     |        |           |
|-------------------------|----------------------|-----|--------|-----------|
|                         |                      | Add | Delete | Delete Al |
| PV6 Static Route List   |                      |     |        |           |
| DstPrefix               | Nexthop              | WAN |        |           |
| -                       |                      |     |        |           |
| DstPrefix               |                      |     |        |           |
| Nexthop                 |                      |     |        |           |
| WAN Name                | wan0 🗸               |     |        |           |
|                         | Apply Cancel         |     |        |           |

Figure 4.19 IPv6 Static Routing

- 2. Configure the parameters relevant to static routing as required. Table 4.10 describes the parameters.
- 3. Click **Apply** to save and apply the configuration.

Table 4.10 Parameters for the IPv6 Static Routing

| Item      | Description                                                               |
|-----------|---------------------------------------------------------------------------|
| DstPrefix | The destination IP address to be accessed by the host.                    |
| Nexthop   | The IP address of the next-hop gateway.                                   |
| WAN       | The WAN port passed by the static routing. Select the available WAN port. |

# 4.4 Security

The following introduces how to configure the firewall, remote control, route QOS, WPS, ACL configuration, DDOS and HTTPS in Web GUI.

# 4.4.1 Firewall

The firewall configuration includes

- Firewall enabling
- IP filtering
- IPv6 filtering
- URL filtering
- Anti-port scan
- DHCP filtering
- MAC address filtering
- IPv6 Mac filtering

### 4.4.1.1 Firewall Enabling

Enabling firewall can prevent the malicious access to the WAN port of the ONU.

 Select Security in the navigation bar and select Firewall→ Firewall Enable in the left link bar to open the firewall enabling tab, as shown in Figure 4.20.

| Firewall Enable   Enable   Disable * |  |
|--------------------------------------|--|

Figure 4.20 Firewall Enabling

- 2. Select to Enable or Disable the firewall as required.
- 3. Click **Apply** to save and apply the configuration.

### 4.4.1.2 IP Filtering

Allow or forbid the incoming or outgoing flow of the IP packets that comply with the filtering conditions. After the firewall is enabled, the pre-set rules will take effect.

 Select Security in the navigation bar and select Firewall→IP Filtering in the left link bar. Click Add to open the filtering rule list configuration tab, as shown in Figure 4.21.

| to pass through the d | ple, the configuration of the n<br>levice. | ules take eff | ect, then forbid the IP | packet which | matches       | the filteri | ng rules |
|-----------------------|--------------------------------------------|---------------|-------------------------|--------------|---------------|-------------|----------|
| Uplink                | O White List                               |               | ack List *              |              |               |             |          |
| Downlink              | O White List                               | • в           | ack List 🔹              |              |               |             |          |
|                       | Apply Cancel                               |               |                         |              |               |             |          |
|                       |                                            |               |                         |              | Add           | Delete      | Delete A |
| Filtering Rules List  |                                            |               |                         |              |               |             |          |
| D Direction           | Src IP                                     | Src Port      | DstIP                   |              | Dst Por       | t Pro       | tocol    |
|                       |                                            |               | ar sea at               |              | L'at i on     |             |          |
| -                     |                                            |               |                         |              | Dation        |             |          |
| -                     |                                            |               |                         |              | Dation        |             |          |
| Direction             | Lan -> Wan                                 | ~             |                         |              | bacton        |             |          |
| Direction<br>Src IP   | Lan -> Wan                                 |               |                         |              | Dat i Un      |             |          |
| Src IP                | Lan -> Wan                                 |               |                         |              | <b>Dation</b> |             |          |
| Src IP<br>Src Port    | Lan -> Wan                                 | -             |                         |              | Jac Ton       |             |          |
|                       | Lan -> Wan                                 |               |                         |              |               |             |          |

Figure 4.21 IP Filtering

- Configure the parameters relevant to filtering as required. Table
   4.11 describes the parameters.
- 3. Click **Apply** to save and apply the configuration.

| ltem      | Description                                                                                                    |                                                                |
|-----------|----------------------------------------------------------------------------------------------------|----------------------------------------------------------------|
| Uplink    | <ul> <li>Select the uplink filtering mode.</li> <li>Whitelist indicates that the data complying with the rules in the filtering rule table will be allowed to pass.</li> <li>Blacklist indicates that the data complying with the rules in the filtering rule table will not be allowed to pass.</li> </ul>   | After the<br>aforesaid<br>operation, click<br>the <b>Apply</b> |
| Downlink  | <ul> <li>Select the downlink filtering mode.</li> <li>Whitelist indicates that the data complying with the rules in the filtering rule table will be allowed to pass.</li> <li>Blacklist indicates that the data complying with the rules in the filtering rule table will not be allowed to pass.</li> </ul> | button to<br>validate the<br>configuration.                    |
| Direction | <ul> <li>Sets the direction of the filtering rule.</li> <li>LAN-&gt;WAN: uplink direction.</li> <li>WAN-&gt;LAN: downlink direction.</li> </ul>                                                                                                    |                                                                |
| Src IP    | Enter the IP address at the LAN side if the dir<br>>WAN.<br>Enter the IP address at the WAN side if the d<br>>LAN.                                                                                                    |                                                                |
| Src Port  | The port range of the source IP address. This configurable when the <b>Protocol</b> is set to TCF                                                                                                    |                                                                |
| Dst IP    | Enter the IP address at the WAN side if the d<br>>WAN.<br>Enter the IP address at the LAN side if the dir<br>>LAN.                                                                                                    |                                                                |
| Dst Port  | The port range of the destination IP address. configurable when the <b>Protocol</b> is set to TCF                                                                                                    |                                                                |
| Protocol  | Protocol type, including TCP, UDP, ICMP and                                                                                                    | d ALL.                                                         |

Table 4.11 Parameters for IP Address Filtering

### 4.4.1.3 IPv6 Filtering

Allow or forbid the IPv6 messages that comply with the filtering condition to be transmitted from the LAN or transmitted into MAN. After the firewall is enabled, the pre-set rules will take effect.

 Select Security in the navigation bar and select Firewall→IPv6 Filtering in the left link bar. Then click Add to open the IPv6 filtering rule list configuration tab, as shown in Figure 4.22.

| to pass through the d                         | ole, the configuration of the r<br>levice. | ules take t | enect, then | forbid the in paci | Thatches |        | ing rules |
|-----------------------------------------------|--------------------------------------------|-------------|-------------|--------------------|----------|--------|-----------|
| Uplink                                        | O White List                               | ۲           | Black List  |                    |          |        |           |
| Downlink                                      | O White List                               | ۲           | Black List  |                    |          |        |           |
|                                               | Apply Cancel                               |             |             |                    |          |        |           |
|                                               |                                            |             |             |                    | Add      | Delete | Delete A  |
| Filtering Rules List                          |                                            |             |             |                    |          |        |           |
| D Direction                                   | Care IDect                                 |             |             |                    |          |        |           |
| D Direction                                   | Src IPv6                                   | Src Por     | t           | Dst IPv6           | Dst Por  | t Pro  | tocol     |
| _                                             | Lan -> Wan                                 | Src Por     | t           | Dst IPv6           | Dst Por  | t Pro  | tocol     |
| Direction                                     |                                            |             | t<br> -     | Dst IPv6           | Dst Por  | t Pro  | tocol     |
| -<br>Direction<br>Src IPv6                    |                                            |             |             | Dst IPv6           | Dst Por  | t Pro  | tocol     |
| Direction<br>Src IPv6<br>Src Port<br>Dst IPv6 |                                            |             | -           | Dst IPv6           | Dst Por  | t Pro  | tocol     |
| Direction<br>Src IPv6<br>Src Port             |                                            |             | -           | Dst IPv6           | Dst Por  | t Pro  | tocol     |

Figure 4.22 IPv6 Filtering

- Configure the parameters relevant to filtering as required. Table
   4.12 describes the parameters.
- 3. Click **Apply** to save and apply the configuration.

| ltem      | Description                                                                                                    |                                                                |
|-----------|----------------------------------------------------------------------------------------------------|----------------------------------------------------------------|
| Uplink    | <ul> <li>Select the uplink filtering mode.</li> <li>Whitelist indicates that the data complying with the rules in the filtering rule table will be allowed to pass.</li> <li>Blacklist indicates that the data complying with the rules in the filtering rule table will not be allowed to pass.</li> </ul>   | After the<br>aforesaid<br>operation, click<br>the <b>Apply</b> |
| Downlink  | <ul> <li>Select the downlink filtering mode.</li> <li>Whitelist indicates that the data complying with the rules in the filtering rule table will be allowed to pass.</li> <li>Blacklist indicates that the data complying with the rules in the filtering rule table will not be allowed to pass.</li> </ul> | button to<br>validate the<br>configuration.                    |
| Direction | <ul> <li>Sets the direction of the filtering rule.</li> <li>LAN-&gt;WAN: uplink direction.</li> <li>WAN-&gt;LAN: downlink direction.</li> </ul>                                                                                                    |                                                                |
| Src IPv6  | Enter the IPv6 address at the LAN side if the to LAN->WAN.<br>Enter the IPv6 address at the WAN side if the to WAN->LAN.                                                                                                    |                                                                |
| Src Port  | The port range of the source IP address. This configurable when the <b>Protocol</b> is set to TCF                                                                                                    |                                                                |
| Dst IP    | Enter the IPv6 address at the WAN side if the to LAN->WAN.<br>Enter the IPv6 address at the LAN side if the to WAN->LAN.                                                                                                    |                                                                |
| Dst Port  | The port range of the destination IP address. configurable when the <b>Protocol</b> is set to TCF                                                                                                    |                                                                |
| Protocol  | Protocol type, including TCP, UDP, ICMP and                                                                                                    | I ALL.                                                         |

Table 4.12 Parameters of IPv6 Filtering

### 4.4.1.4 URL Filtering

By setting the URL filtering rules, users can forbid or allow all the data packets sent to or received from a certain IP address. After the fire wall is enabled, the pre-set URL filtering rule will take effect, and the domain names that meet the filtering conditions will be filtered.

 Select Security in the navigation bar and select Firewall→URL Filtering in the left link bar, and then click Add to open the URL filtering table configuration tab, as shown in Figure 4.23.

| If the Firewall is enable, t<br>pass through the device. |              | ne rules tak | e effe | ct, then forbid the l | JRL which matches the | filtering ru | iles to  |
|----------------------------------------------------------|--------------|--------------|--------|-----------------------|-----------------------|--------------|----------|
| Enable                                                   | O Enable     | ١            | Disabl | le *                  |                       |              |          |
| URL Blacklist/Whitelist                                  | O White List | 0            | Bla    | ick List *            |                       |              |          |
|                                                          | Apply Ca     | ncel         |        |                       |                       |              |          |
|                                                          |              |              |        |                       | Add                   | Delete       | Delete A |
| IRL Filtering Table                                      |              |              |        |                       |                       |              |          |
| ID                                                       |              | URL Add      | ress   |                       | Time                  |              | State    |
| -                                                        |              |              |        |                       |                       |              |          |
| URL Address                                              |              |              |        |                       |                       |              |          |
| Start Time                                               | 0            |              | :      | 0                     | (Hour:Min, 24         | l)           |          |
| End Time                                                 | 24           |              | ];     | 0                     | (Hour:Min, 24         | .)           |          |
| Enable                                                   | Disable V    |              |        |                       |                       |              |          |

Figure 4.23 URL Filtering

- Configure the parameters relevant to filtering as required. Table
   4.13 describes the parameters.
- 3. Click **Apply** to save and apply the configuration.

| ltem                            | Description                                                                                                    |                                                                  |
|---------------------------------|----------------------------------------------------------------------------------------------------|------------------------------------------------------------------|
| Enable                          | Enables or disables the URL filtering function.                                                                                                    |                                                                  |
| URL<br>Blacklist /<br>Whitelist | <ul> <li>Select the filtering mode. The white list and black list modes are global configuration, which cannot be enabled simultaneously.</li> <li>Whitelist indicates that the data complying with the rules defined in the filtering rule table will be allowed to pass.</li> <li>Blacklist indicates that the data complying with the rules defined in the filtering rule table will be allowed to pass.</li> </ul> | After setting,<br>click <b>Apply</b><br>below to take<br>effect. |
| URL<br>Address                  | The URL address accessed by users.                                                                                                    |                                                                  |
| Start Time                      | The starting time of the filtering rule.                                                                                                    |                                                                  |
| End Time                        | The ending time of the filtering rule.                                                                                                    |                                                                  |
| Enable                          | Enables or disables this filtering rule. The opt Disable and Enable.                                                                                                    | ions include                                                     |

Table 4.13 Parameters for URL Filtering Parameters

### 4.4.1.5 Anti-port Scan

Enable or disable the anti-port scan function.

 Select Security in the navigation bar and select Firewall→Port Scan in the left link bar to open the anti-port scan tab, as shown in Figure 4.24.

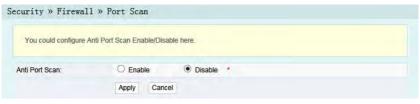

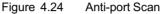

- Select to Enable or Disable the anti-port scan function as required.
- 3. Click **Apply** to save and apply the configuration.

### 4.4.1.6 DHCP Filtering

Forbid or allow the user device configured with the MAC address to obtain an IP address in the DHCP mode to prevent DOS attacks. After the firewall is enabled, the pre-set rules will take effect.

 Select Security in the navigation bar and select Firewall→ DHCP filter in the left link bar, and then click Add to open the anti-DOS attack configuration tab, as shown in Figure 4.25.

| If the Firewall is enable, t          | he configuration | on of the rul | es take effect, then Blocking the N | AC address to get th     | e DHCP.  |           |
|---------------------------------------|------------------|---------------|-------------------------------------|--------------------------|----------|-----------|
| DHCP Filtering Enable                 | O Enab           | le            | Disable *                           |                          |          |           |
| DHCP Filtering<br>Blacklist/Whitelist | O White          | e List        | Black List *                        |                          |          |           |
|                                       | Apply            | Cancel        |                                     |                          |          |           |
|                                       |                  |               |                                     | Add                      | Delete   | Delete A  |
| DDOS                                  |                  |               |                                     |                          |          |           |
| ID                                    |                  |               | MAC Address                         |                          |          |           |
| -                                     |                  |               |                                     |                          |          |           |
| MAC Address                           |                  |               | (You can input alphanum             | eric and ':', such as: ( | 0:24:21: | 19:BD:E4) |

Figure 4.25 DHCP Filtering

- 2. Configure the parameters relevant to filtering as required. Table 4.14 describes the parameters.
- 3. Click Apply to save and apply the configuration.

| ltem                                          | Description                                                                                                    |                                                                  |
|-----------------------------------------------|----------------------------------------------------------------------------------------------------|------------------------------------------------------------------|
| DHCP<br>Filtering<br>Enable                   | Enables or disables the DHCP filtering.                                                                                                    |                                                                  |
| DHCP<br>Filtering<br>Blacklist /<br>Whitelist | <ul> <li>Select the filtering mode. The white list and black list modes are global configuration, which cannot be enabled simultaneously.</li> <li>Whitelist indicates allowing the device configured with the MAC address to obtain the IP address using the DHCP.</li> <li>Blacklist indicates forbidding the device configured with the MAC address to obtain the IP address using the DHCP.</li> </ul> | After setting,<br>click <b>Apply</b><br>below to take<br>effect. |
| MAC<br>Address                                | The MAC address of the user device subject filtering rule.                                                                                                    | to the DHCP                                                      |

Table 4.14 Parameters for DHCP Filtering

### 4.4.1.7 MAC Address Filtering

One user device may have multiple IP addresses but only one MAC address. The user device access authority in the LAN can be controlled effectively by setting the MAC address filtering. After the fire wall is enabled, the pre-set rules will take effect, and the MAC addresses that meet the filtering conditions will be filtered.

 Select Security in the navigation bar and select Firewall→ MAC address Filtering in the left link bar, and then click Add to open the MAC address filtering table configuration tab, as shown in Figure 4.26.

| If the Firewall is enable,<br>rules to pass through the |              | the rules take effect, then forbid the MAC A | Address which match    | es the filtering |
|---------------------------------------------------------|--------------|----------------------------------------------|------------------------|------------------|
| MAC Filtering Enable                                    | O Enable     | Disable *                                    |                        |                  |
| MAC Filtering<br>Blacklist/Whitelist                    | O White List | Black List     *                             |                        |                  |
|                                                         | Apply Ca     | incel                                        |                        |                  |
|                                                         |              |                                              | Add [                  | Delete Delete A  |
| AC Address Filtering Tal                                | ble          |                                              |                        |                  |
| ID                                                      | MAC Address  |                                              | Time                   | Enable           |
| -                                                       |              |                                              |                        |                  |
| MAC Address                                             |              | (You can input alphanumeri                   | c and ':', such as: 00 | 24:21:19:BD:E4)  |
| Start Time                                              | 0            | : 0                                          |                        |                  |
| End Time                                                | 24           | : 0                                          |                        |                  |
| Enable                                                  | Disable V    |                                              |                        |                  |

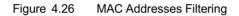

- Configure parameters relevant to filtering as required. Table
   4.15 describes the parameters.
- 3. Click **Apply** to apply and save the configuration.

| Table 4.15 | Parameters | for MAC | Address | Filtering |
|------------|------------|---------|---------|-----------|
|            |            |         |         |           |

| ltem                                         | Description                                                                                                    |                                                                  |
|----------------------------------------------|----------------------------------------------------------------------------------------------------|------------------------------------------------------------------|
| MAC<br>Filtering<br>Enable                   | Enables or disables the MAC address filtering function.                                                                                                    |                                                                  |
| MAC<br>Filtering<br>Blacklist /<br>Whitelist | <ul> <li>Select the filtering mode. The white list and black list modes are global configuration, which cannot be enabled simultaneously.</li> <li>Whitelist indicates that the data complying with the rules defined in the filtering rule table will be allowed to pass.</li> <li>Blacklist indicates that the data complying with the rules defined in the data pass.</li> </ul> | After setting,<br>click <b>Apply</b><br>below to take<br>effect. |

| ltem           | Description                                                                      |  |  |
|----------------|----------------------------------------------------------------------------------|--|--|
|                | filtering rule table will not be allowed to pass.                                |  |  |
| MAC<br>Address | The MAC address in the MAC address filtering rule.                               |  |  |
| Start Time     | The starting time of the filtering rule.                                         |  |  |
| End Time       | The ending time of the filtering rule.                                           |  |  |
| Enable         | Enables or disables this filtering rule. The options include Disable and Enable. |  |  |

 Table 4.15
 Parameters for MAC Address Filtering (Continued)

### 4.4.1.8 IPv6 Mac Filtering

One user device may have multiple IPv6 addresses but only one MAC address. The user device access authority in the LAN can be controlled effectively by setting the MAC address filtering. After the fire wall is enabled, the pre-set rules will take effect, and the MAC addresses that meet the filtering conditions will be filtered.

 Select Security in the navigation bar and select Firewall→IPv6 Mac Filtering in the left link bar, and then click Add to open the MAC address filtering table configuration tab, as shown in Figure 4.27.

| If the Firewall is enable,<br>rules to pass through the |              | he rules take | effect, then forbid | the MAC Address wh     | ich mate  | ches the | filtering |
|---------------------------------------------------------|--------------|---------------|---------------------|------------------------|-----------|----------|-----------|
| MAC Filtering Enable                                    | O Enable     | • D           | isable *            |                        |           |          |           |
| MAC Filtering<br>Blacklist/Whitelist                    | O White List | ۲             | Black List *        |                        |           |          |           |
|                                                         | Apply Ca     | incel         |                     |                        |           |          |           |
|                                                         |              |               |                     |                        | Add       | Delete   | Delete A  |
| MAC Address Filtering Ta                                | ble          |               |                     |                        |           |          |           |
| ID                                                      | MAC Address  |               |                     | Time                   | Enable    |          |           |
| -                                                       |              |               |                     |                        |           |          |           |
| MAC Address                                             |              |               | (You can input alp  | phanumeric and '.', su | ich as: C | 0:24:21: | 19:BD:E4) |
| Start Time                                              | 0            |               | : 0                 |                        |           |          |           |
| End Time                                                | 24           |               | ; 0                 |                        |           |          |           |
| Enable                                                  | Disable V    |               |                     |                        |           |          |           |

Figure 4.27 IPv6 Mac Filtering

- Configure the parameters relevant to filtering as required. Table
   4.16 describes the parameters.
- 3. Click **Apply** to save and apply the configuration.

Table 4.16 Parameters for IPv6 MAC Address Filtering

| ltem                                         | Description                                                                                                    |                                                                  |
|----------------------------------------------|----------------------------------------------------------------------------------------------------|------------------------------------------------------------------|
| MAC<br>Filtering<br>Enable                   | Enables or disables the MAC address filtering function.                                                                                                    |                                                                  |
| MAC<br>Filtering<br>Blacklist /<br>Whitelist | <ul> <li>Select the filtering mode. The white list and black list modes are global configuration, which cannot be enabled simultaneously.</li> <li>Whitelist indicates that the data complying with the rules defined in the filtering rule table will be allowed to pass.</li> <li>Blacklist indicates that the data complying with the rules defined in the data pass.</li> </ul> | After setting,<br>click <b>Apply</b><br>below to take<br>effect. |

| ltem           | Description                                                          |              |  |
|----------------|----------------------------------------------------------------------|--------------|--|
|                | filtering rule table will not be allowed to pass.                    |              |  |
| MAC<br>Address | The MAC address in the MAC address filtering rule.                   |              |  |
| Start Time     | The starting time of the filtering rule.                             |              |  |
| End Time       | The ending time of the filtering rule.                               |              |  |
| Enable         | Enables or disables this filtering rule. The opt Disable and Enable. | ions include |  |

## 4.4.2 Remote Control

Enable or disable the remote access control. If the remote control is disabled, the PCs in the Internet cannot access the Web GUI of the ONU using the IP addresses at the WAN side; if enabled, the PCs in the Internet can access the Web GUI.

 Select Security in the navigation bar and select Remote Control in the left link bar to open the remote control configuration tab, as shown in Figure 4.28.

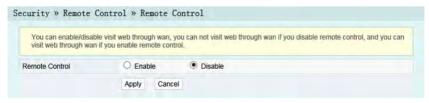

Figure 4.28 Remote Control

- 2. Enable or Disable the remote access control as required.
- 3. Click **Apply** to save and apply the configuration.

# 4.4.3 Route QoS

The route QoS includes route QoS enabling and route QoS configuration.

## 4.4.3.1 Route QOS Enable

Enable / disable the route QOS function.

 Select Security in the navigation bar and select Route QOS→ QOS Enable in the left link bar to open the route QOS enabling tab, as shown in Figure 4.29.

| curity » Route      | QOS » QOS Enable           |           |  |
|---------------------|----------------------------|-----------|--|
| You could enable/di | sable Route QOS on this pa | gel       |  |
| Route QOS:          | O Enable                   | Disable * |  |
|                     | Apply Cance                |           |  |

Figure 4.29 Route QoS Enabling

- Select to Enable or Disable the route QOS function as required.
- 3. Click **Apply** to save and apply the configuration.

### 4.4.3.2 Route QOS Configuration

While configuring the route QOS parameters, user can classify the queues based on priority and process the messages with high priority first when system congestion occurs.

 Select Security in the navigation bar and select Route QOS→ QOS Config in the left link bar. Then click Add to open the route QOS configuration tab, as shown in Figure 4.30.

| You can config Route QOS | 6 on this pag | el        |             |           |       |        |        |            |
|--------------------------|---------------|-----------|-------------|-----------|-------|--------|--------|------------|
|                          |               |           |             |           |       | Add    | Delete | Delete ALI |
| toute QOS List           |               |           |             |           |       |        |        |            |
| ID Type Priority         | Protocol      | Source IP | Source Port | Target IP | Targe | t Port | Enab   | le         |
| -1                       |               |           |             |           |       |        |        |            |
|                          | -             | _         |             |           |       |        |        |            |
| Туре                     | DSCP          | ~         |             |           |       |        |        |            |
| Priority                 |               |           | *           |           |       |        |        |            |
| Protocol                 | ALL           | ~         |             |           |       |        |        |            |
| Source IP                |               |           |             |           |       |        |        |            |
| Source Port              |               |           |             |           |       |        |        |            |
| Target IP                |               |           |             |           |       |        |        |            |
| Target Port              |               |           |             |           |       |        |        |            |
| Enable                   | Enable        | ~         |             |           |       |        |        |            |

Figure 4.30 Route QoS Configuration

- 2. Configure the parameters relevant to QoS according to the requirement. Table 4.17 describes the parameters.
- 3. Click Apply to save and apply the configuration.

| Table 4.17 | Parameters of Route QoS Configuration |
|------------|---------------------------------------|
|------------|---------------------------------------|

| ltem        | Description                                                                                                    |
|-------------|----------------------------------------------------------------------------------------------------|
| Туре        | Select the priority type.                                                                                           |
| Priority    | Sets the priority value. The DSCP priority value ranges from 0 to 63; the 802.1p priority value ranges from 0 to 7. |
| Protocol    | The protocol types include ALL, TCP and UDP.                                                                        |
| Source IP   | Source IP address.                                                                                                  |
| Source Port | Source port.                                                                                                    |
| Target IP   | The destination IP address.                                                                                         |
| Target Port | The destination port.                                                                                               |
| Enable      | Enables or disables the QoS rule.                                                                                   |

# 4.4.4 WPS

WPS can automatically set the network name (SSID) and wireless encryption key for the AN5506-04 Series ONUs and the client end supporting the Wi-Fi service. Users need only to press down the WPS button or enter PIN to achieve safe connection. Users need not remember the long encryption key and are free of the trouble caused by forgetting the password.

 Select Security in the navigation bar and select WPS in the left link bar to open the WPS configuration tab, as shown in Figure 4.31.

| You could configur  | e WPS here.                |  |
|---------------------|----------------------------|--|
| WPS                 |                            |  |
| WPS State           | connection fail            |  |
| Please input PIN    | code.                      |  |
| PIN:                |                            |  |
| O Please turn on th | e button of the equipment. |  |

Figure 4.31 WPS

- 2. Select the WPS connection mode as required.
  - Select Please input PIN code., and enter the PIN code in the PIN text box. Then click Connect.
  - Select Please turn on the button of the equipment and press down the WPS button on panel at the ONU side. Then press down the WPS button or the WPS software key on the client end.
- 3. Wait until the connection is completed.

## 4.4.5 ACL Configuration

Users can configure ACL (Access Control List) to filter designated data packets using the matching rules. After the ACL rule is enabled, the corresponding port will filter the packets as per the configured ACL rules.

1. Select **Security** in the navigation bar and select **ACL Settings** in the left link bar to open the ACL configuration tab, as shown in Figure 4.32.

| ACL-enable    | ed before configureing | ACL enable/disable, and enabled<br>rules. You can click on the butto<br>u selected a row. Finally, please | n to add rules, delete rules |     |         |           |
|---------------|------------------------|----------------------------------------------------------------------------------------------------|------------------------------|-----|---------|-----------|
|               |                        |                                                                                                    |                              |     | Refresh | Submi     |
| ACL Enable    | O Disable              | Enable                                                                                                    |                              |     |         |           |
| ACL Mode      | Blacklist              | O Whitelist                                                                                               |                              |     |         |           |
| ACL Type      | IP + Mac + Vid         | ~                                                                                                    |                              |     |         |           |
|               |                        |                                                                                                    |                              | Add | Delete  | Delete Al |
| ACL Rules Lis | it                     |                                                                                                    |                              |     |         |           |
| Port          | ACL Type               | IP                                                                                                    | Mac                          |     | Vian ID |           |
| -             | -                      | -                                                                                                    | -                            |     | -       | -         |

Figure 4.32 ACL Configuration

 Select Enable and set ACL Mode and ACL Type. Then click Add to open the ACL rule list configuration tab, as shown in Figure 4.33.

## 4 Web Configuration Guide

| ACL-enabled   | before configureing |             | and enabled rules.<br>on the button to add rules, delete ru<br>ally, please click the submit button |                   |            |          |
|---------------|---------------------|-------------|----------------------------------------------------------------------------------------------------|-------------------|------------|----------|
|               |                     |             |                                                                                                    |                   | Refresh    | Submi    |
| ACL Enable    | O Disable           | Enable      |                                                                                                    |                   |            |          |
| ACL Mode      | Blacklist           | O Whitelist |                                                                                                    |                   |            |          |
| ACL Type      | IP + Mac + Vid      | ~           |                                                                                                    |                   |            |          |
|               |                     |             |                                                                                                    | Add               | Delete     | Delete A |
| CL Rules List |                     |             |                                                                                                    |                   |            |          |
| Port          | ACL Type            | IP          | Mac                                                                                                 |                   | Vian ID    | -        |
|               |                     | -           |                                                                                                    | -                 | _          |          |
| Port          | A                   | L.          | <ul> <li>(Each port can create up to eight)</li> </ul>                                              | aht rules)        |            |          |
| ACL Type      | IF                  | + Mac + Vid | V                                                                                                   |                   |            |          |
| P             | 1                   |             | (Decimal format, such as: 10.                                                                       | 10.10.2)          |            |          |
| Mac           |                     |             | (You can input alphanumeric                                                                         | and ":", such as: | 00:24:21:1 | 9:BD:E4) |
|               |                     |             | (1 ~ 4095)                                                                                          |                   |            |          |

Figure 4.33 ACL Configuration Rule

- Configure parameters relevant to filtering as required. Table
   4.18 describes the parameters.
- 4. Click **Submit** to generate the corresponding ACL rule item.
- 5. Click **Apply** to save and apply the configuration.

Table 4.18 Parameters for ACL Configuration

| ltem       | Description                                                                                                    |                                                                                        |
|------------|----------------------------------------------------------------------------------------------------|----------------------------------------------------------------------------------------|
| ACL Enable | Select to enable or disable the access control.                                                                                                    |                                                                                        |
| ACL Mode   | <ul> <li>Select the access control mode.</li> <li>Whitelist indicates that the data complying with the rules in the ACL rule table will be allowed to pass.</li> <li>Blacklist indicates that the data complying with the rules in the ACL rule table will not be allowed to pass.</li> </ul> | After setting,<br>click <b>Submit</b> at<br>the upper right<br>part to take<br>effect. |

| ltem     | Description                                                                                                    |  |  |
|----------|----------------------------------------------------------------------------------------------------|--|--|
| ACL Type | The options include IP, IP+Mac and IP<br>+Mac+Vid. Modifying ACL type will delete<br>all the existing ACL rules. |  |  |
| Port     | The number of the LAN port(s) subject to the ACL rule. The options include ALL and 1 to 4.                       |  |  |
| IP       | The IP address of the accessed user device.                                                                      |  |  |
| Мас      | The Mac address of the accessed user device.                                                                     |  |  |
| VLAN ID  | The VLAN ID of the accessed LAN port; the value ranges from 1 to 4095.                                           |  |  |

 Table 4.18
 Parameters for ACL Configuration (Continued)

# 4.4.6 DDOS

The DoS attack exhausts the resource of target computer using massive virtual information flow, so that the attacked computer has to handle the virtual information with all strength, which influences the handling of normal information flow. The ONU provides the protection against the DoS attack.

 Select Security in the navigation bar and select DDOS in the left link bar to open the anti-dos attack tab, as shown in Figure 4.34.

| ecurity » DDOS      | » DDOS                     |             |  |
|---------------------|----------------------------|-------------|--|
| In this page, you o | could enable/disable DDOS. |             |  |
| DDOS:               | Enable                     | O Disable * |  |
|                     | Apply Can                  | cel         |  |

Figure 4.34 DDOS

2. Select to **Enable** or **Disable** the anti-dos attack function as required.

- 4 Web Configuration Guide
- 3. Click **Apply** to save and apply the configuration.

# 4.4.7 HTTPS

The ONU provides the HTTPS function. The HTTPS is the HTTP channel for security. It is built on the SSL+HTTP protocol, which can perform encryption transmission and identity authentication.

1. Select **Security** in the navigation bar and select **HTTPS** in the left link bar to open the HTTPS function configuration tab, as shown in Figure 4.35.

| curity » HTTP:   | S » HTTPS                    |  |
|------------------|------------------------------|--|
| You can enable/o | disable Https in this page!! |  |
| Https:           | O Enable                     |  |
|                  | Apply Cancel                 |  |

Figure 4.35 HTTPS

2. Select to Enable or Disable the HTTPS function as required.

# Caution:

After enabling the HTTPS function, log into the Web GUI. The protocol type in URL should be https and the management IP address should be added with the port number 4433, e.g. https:// 192.168.1.1:4433.

3. Click Apply to save and apply the configuration.

# 4.5 Application

The following introduces how to configure the VPN, DDNS, port forwarding, port triggering, NAT, UPNP, DMZ and network diagnosis in the Web GUI.

# 4.5.1 VPN

Set whether to enable the VPN transparent transmission channel.

1. Select **Application** in the navigation bar and select **VPN** in the left link bar to open the VPN transparent transmission configuration tab, as shown in Figure 4.36.

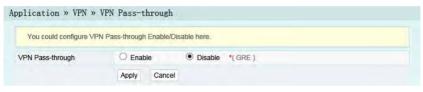

Figure 4.36 VPN Transparent Transmission

- Select to Enable or Disable the transparent transmission as required.
- 3. Click **Apply** to save and apply the configuration.

## 4.5.2 DDNS

The DDNS server transforms the dynamic IP address at the WAN side of the ONU into a static domain name. Users from Internet can easily access the gateway using this domain name.

1. Select **Application** in the navigation bar and select **DDNS** in the left link bar to open the DDNS configuration tab, as shown in Figure 4.37.

## 4 Web Configuration Guide

| You could configure E | DDNS here.              |
|-----------------------|-------------------------|
| DDNS                  |                         |
| Username              | *(1-32 Characters)      |
| Password              | *(1-32 Characters)      |
| Host                  | *(eg. abc.dyndns.co.za) |
| DDNS Interface        | INTERNET_R_VID_100      |
| DDNS Provider         | www.3322.org            |

Figure 4.37 DDNS Settings

- 2. Configure parameters relevant to DDNS according to the requirement. Table 4.19 describes the parameters.
- 3. Click **Apply** to apply and save the configuration.

| ltem           | Description                                                                                                    |  |  |  |  |
|----------------|----------------------------------------------------------------------------------------------------|--|--|--|--|
| Username       | The username allocated by the DDNS provider.                                                                                                    |  |  |  |  |
| Password       | The password allocated by the DDNS provider.                                                                                                    |  |  |  |  |
| Host           | The domain name allocated by the DDNS provider.                                                                                                    |  |  |  |  |
| DDNS Interface | The created WAN connection.                                                                                                    |  |  |  |  |
| DDNS Provider  | The DDNS service provider. Users can select the preset DDNS provider or select <b>Other</b> to customize the provider and set the domain name, server IP address, protocol type and URL. |  |  |  |  |

| Table 4.19 | Parameters for DDNS Settings |
|------------|------------------------------|
|------------|------------------------------|

## 4.5.3 Port Forwarding

The port forwarding can create the mapping relation between the WAN port IP address / common port number and the LAN server IP address / private port number. In this way, all the accesses to a certain service port at this WAN port will be re-directed to the corresponding port of the server in the designated LAN.

1. Select **Application** in the navigation bar and select **Port Forwarding** in the left link bar. Click **Add** to open the port forwarding configuration tab, as shown in Figure 4.38.

|             | ula conligure port | forwarding here! |    |              |          |     |        |           |
|-------------|--------------------|------------------|----|--------------|----------|-----|--------|-----------|
|             |                    |                  |    |              |          | Add | Delete | Delete Al |
| ortforwar   | ding Rules List    |                  |    |              |          |     |        |           |
| WAN         | Discription        | Public Port      | IP | Private Port | Protocol | Ena | ble    |           |
| -           |                    |                  |    |              |          |     |        |           |
| WAN         |                    | WAN0 V           |    |              |          |     |        |           |
|             |                    |                  |    |              |          |     |        |           |
| Discription | 1                  |                  |    | _            | -        |     |        |           |
|             |                    |                  | -  |              |          |     |        |           |
| Public Por  | t                  |                  |    |              |          |     |        |           |
| Public Por  | t                  |                  |    |              |          |     |        |           |
|             |                    |                  |    |              |          |     |        |           |
| IP          |                    | ALL V            |    | 1            |          |     |        |           |

Figure 4.38 Port Forwarding

- 2. Configure parameters relevant to port forwarding according to the requirement. Table 4.20 describes the parameters.
- 3. Click **Apply** to apply and save the configuration.

| ltem | Description                                                           |  |  |  |  |
|------|-----------------------------------------------------------------------|--|--|--|--|
| WAN  | The corresponding WAN connection bound with the port forwarding rule. |  |  |  |  |

Table 4.20Parameters for Port Forwarding

| ltem         | Description                                                                                         |
|--------------|----------------------------------------------------------------------------------------------------|
| Description  | The port forwarding rule name.                                                                      |
| Public Port  | The range of ports for Extranet data packets. If only one port exists, enter the same port number.  |
| IP           | The IP address of the LAN virtual server for port forwarding.                                       |
| Private Port | The range of the LAN port for port forwarding. If only one port exists, enter the same port number. |
| Protocol     | The protocol used for the port to forward data packets, including ALL, TCP and UDP.                 |
| Enable       | Enables or disables the rule.                                                                       |

# 4.5.4 Port Triggering

Port triggering means that when the corresponding port at the LAN side sends messages, the ONU will automatically enable the designated port at the WAN side and map the port to the corresponding port on the host that sends the messages at the LAN side. In this way, normal communication can be guaranteed.

 Select Application in the navigation bar and select Port Trigger in the left link bar. Click Add to open the port triggering configuration tab, as shown in Figure 4.39.

|                | onfigure port Trig | ger here! |              |                  |           |     |        |           |
|----------------|--------------------|-----------|--------------|------------------|-----------|-----|--------|-----------|
|                |                    |           |              |                  |           | Add | Delete | Delete Al |
| PortTrigger Ru | les List           |           |              |                  |           |     |        |           |
| WAN            | Discription        |           | Trigger Port | Trigger Protocol | Open Port | 1   | Enable |           |
| -              |                    |           |              |                  |           |     |        |           |
| WAN            |                    | WAN0      | ~            |                  |           |     |        |           |
| Discription    |                    |           |              |                  |           |     |        |           |
| Trigger Port   |                    |           |              | -                |           |     |        |           |
| Trigger Protoc | ol                 | ALL       | ~            |                  |           |     |        |           |
| inggoi i iotoo |                    |           |              | -                |           |     |        |           |
| Open Port      |                    |           |              |                  |           |     |        |           |

Figure 4.39 Port Triggering

- 2. Configure parameters relevant to port triggering according to the requirement. Table 4.21 describes the parameters.
- 3. Click **Apply** to apply and save the configuration.

| Table 4.21 | Parameters for Port Triggering |
|------------|--------------------------------|
|------------|--------------------------------|

| Item             | Description                                                                                                    |
|------------------|----------------------------------------------------------------------------------------------------|
| WAN              | The corresponding WAN connection bound with the port triggering rule.                                                    |
| Description      | The port triggering rule name.                                                                                           |
| Trigger Port     | The range of destination port for the port triggering data packets. If only one port exists, enter the same port number. |
| Trigger Protocol | The protocol type for the port triggering data packets. The options include ALL, TCP and UDP.                            |
| Open Port        | The range of destination port for the opened data packets.<br>If only one port exists, enter the same port number.       |
| Enable           | Enables or disables the rule.                                                                                            |

# 4.5.5 NAT

NAT can implement the conversion between intranet IP addresses and public network IP addresses. NAT converts a great number of intranet IP addresses into one or a small number of public network IP addresses, so as to save the resource of public network IP addresses.

The NAT configuration below can take effect only when the NAT function is enabled in **Network** $\rightarrow$ **BroadBand Settings**.

1. Select **Application** in the navigation bar and select **NAT** in the left link bar. Click **Add** to open the NAT configuration tab, as shown in Figure 4.40.

| You could configure Mu | ti NAT here! |                 |               |                 |      |           |           |
|------------------------|--------------|-----------------|---------------|-----------------|------|-----------|-----------|
|                        |              |                 |               |                 | Add  | Delete    | Delete Al |
| Muti Nat Rules List    |              |                 |               |                 |      |           |           |
| WAN Discription        | Rule Type    | Locate Start IP | Locate End IP | Public Start IP | Publ | ic End IP |           |
| -                      |              |                 |               |                 |      |           |           |
|                        |              |                 |               |                 |      |           |           |
| WAN                    | WANO         | ~               |               |                 |      |           |           |
| Discription            |              |                 |               |                 |      |           |           |
| Rule Type              | Many-to      | o-One 🗸         |               |                 |      |           |           |
| Locate Start IP        |              |                 |               |                 |      |           |           |
| Locate End IP          |              | 1               |               |                 |      |           |           |
| Public Start IP        |              |                 |               |                 |      |           |           |
| Public End IP          | -            |                 |               |                 |      |           |           |

Figure 4.40 NAT

- 2. Configure relevant parameters according to the requirement. Table 4.22 describes the parameters.
- 3. Click **Apply** to apply and save the configuration.

| ltem            | Description                                                                             |
|-----------------|-----------------------------------------------------------------------------------------|
| WAN             | The corresponding WAN connection bound with the NAT rule.                               |
| Description     | NAT rule name.                                                                          |
| Rule Type       | Select the NAT conversion mode. It is advisable to select<br>One-to-One or Many-to-One. |
| Locate Start IP | The starting IP address of intranet.                                                    |
| Locate End IP   | The ending IP address of intranet.                                                      |
| Public Start IP | The starting IP address of the public network.                                          |
| Public End IP   | The ending IP address of the public network.                                            |

Table 4.22 Parameters for NAT Configuration

# 4.5.6 UPNP

The UPnP supports the plug and play function and the automatic discovery function of multiple network devices. When UPnP is enabled, the devices that supports UPnP can be added into the network dynamically. In this way, an external computer can access the resource on the internal computer when necessary. For example, when some application software are running on the PC, the port mapping table will be generated on the ONU automatically using the UPnP protocol, so that the operation can be sped up.

 Select Application in the navigation bar and select UPNP in the left link bar to open the UPNP configuration tab, as shown in Figure 4.41.

### 4 Web Configuration Guide

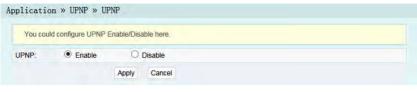

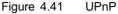

- 2. Select to **Enable** or **Disable** the UPnP function as required.
- 3. Click Apply to save and apply the configuration.

## 4.5.7 DMZ

When the ONU is working in the routing mode, users should enable the DMZ function if a host at the WAN side needs to access a certain host at the LAN side. The ONU will forward all the IP packets from the WAN to the designated DMZ host.

1. Select **Application** in the navigation bar and select **DMZ** in the left link bar to open the DMZ configuration tab, as shown in Figure 4.42.

| You can set an H | lost IP to DMZ here. |         |        |  |
|------------------|----------------------|---------|--------|--|
| DMZ Enable:      | O Enable             | Disable | O Auto |  |
| DMZ Host IP:     |                      |         |        |  |

Figure 4.42 DMZ

- 2. Configure relevant parameters according to the requirement. Table 4.23 describes the parameters.
- 3. Click **Apply** to apply and save the configuration.

| ltem        | Description                                                                                                    |
|-------------|----------------------------------------------------------------------------------------------------|
| DMZ Enable  | Enables or disables the DMZ function. The options include<br>Enable, Disable and Auto. If Enable is selected, the DMZ<br>host IP address should be set. If Auto is selected, the DMZ<br>host uses the first IP address allocated by DHCP. |
| DMZ Host IP | The host IP address of the DMZ.                                                                                                    |

Table 4.23 Parameters for DMZ Configuration

## 4.5.8 Network Diagnosis

The ONU provides two network diagnosis tools.

- Ping test: Test whether the router is normally connected with the target host or another device.
- Traceroute test: Check the routing condition from the router to the target host.
- 1. Select **Application** in the navigation bar and select **Diagnosis** in the left link bar to open the network diagnosis tab, as shown in Figure 4.43.

|                 | ou could do network di |                 |  |
|-----------------|------------------------|-----------------|--|
| Ping Tracorouto | ination Address        |                 |  |
| Fing Tracefoule |                        | Ping Traceroute |  |

Figure 4.43 Network Diagnosis

 Enter the destination IP address to be tested in the Destination Address box, and click Ping or Traceroute to test. The test result will be displayed in the lower text box.

# 4.6 Management

The following introduces how to perform user management, device management and log query in the Web GUI.

## 4.6.1 User Management

User management includes user account management and maintenance account management.

## 4.6.1.1 User Account Management

Users can add or delete a common user account or modify the password of a common user account.

 Select Management in the navigation bar. Select Account Management→User Account from the left link bar to open the user account management tab, as shown in Figure 4.44.

| You could configure na | ne and password of admin acount here! |          |     |        |
|------------------------|---------------------------------------|----------|-----|--------|
|                        |                                       |          | Add | Delete |
|                        |                                       | Username |     |        |
|                        |                                       | user     |     |        |
|                        |                                       |          |     |        |
| Username               | user                                  |          |     |        |
| New Password           |                                       |          |     |        |
| Password confirm       |                                       |          |     |        |

Figure 4.44 User Account Management

- 2. Add or delete a common user account or modify the password of a common user account as required.
- 3. Click **Apply** to apply and save the configuration.

## 4.6.1.2 Maintenance Account Management

Users can modify the username and password of the current account.

 Select Management in the navigation bar. Select Account Management→Maintenance Account from the left link bar to open the maintenance account management tab, as shown in Figure 4.45.

| You can configure curre | nt account at th | is page! |                      |  |
|-------------------------|------------------|----------|----------------------|--|
| Account Management      |                  |          |                      |  |
| Username                |                  |          | *                    |  |
| Old Password            |                  |          | *                    |  |
| New Password            |                  |          | *(8 - 32 Characters) |  |
| Password confirm        |                  |          |                      |  |

Figure 4.45 Maintenance Account Management

- Modify the username and password of the current account as required.
- 3. Click **Apply** to apply and save the configuration.

## 4.6.2 Device Management

The ONU provides multiple device management functions such as configuration restoring, local upgrade, configuration backup, FTP client end, FTP server, device reboot and NTP time calibration.

### 4.6.2.1 Restoring the Configuration Data

Restore the configuration of the ONU to the factory configuration, such as Web login username and password, and wireless network SSID and password.

 Select Management in the navigation bar. Select Device Management→Restore from the left link bar to open the restoring tab, as shown in Figure 4.46.

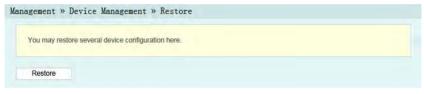

Figure 4.46 Configuration Restoring

 Click **Restore** and then click **OK** in the alert box that appears. Wait until the configuration data are completely restored.

### 4.6.2.2 Local Upgrade

Select the local file and upgrade the ONU software. During upgrade, do not power off the device or perform other operations to prevent damage to the device.

 Select Management in the navigation bar. Select Device Management→Local Upgrade from the left link bar to open the local upgrade tab, as shown in Figure 4.47.

| cal file and click the button to upgrade the termina<br>is, so as not to cause damage and can not be use |  |
|----------------------------------------------------------------------------------------------------|--|
|                                                                                                    |  |

Figure 4.47 Local Upgrade

- Click Browse. In the dialog box that appears, select the device software version to be upgraded and click Open to upgrade the ONU software version.
- 3. When the upgrade succeeds, the page will prompt for device rebooting. Click **Reboot**. After rebooting, the device will be upgraded to the new version.

# 🖉 Tip:

After upgrade, users can view the **Software Version** in the basic information page to check whether the current version is correct.

## 4.6.2.3 Configuration Backup

Back up and save the ONU configuration files for the later restoring. Before backup, enable the FTP tool in the computer.

 Select Management in the navigation bar. Select Device Management→Config Backup from the left link bar to open the restoring tab, as shown in Figure 4.48.

| You may backup several confi | g files from device to PC as your wish after opening the ftp tool first. |
|------------------------------|--------------------------------------------------------------------------|
| Config Backup                |                                                                          |
| Username                     | * (You can input 1-20 characters, including alphanumeric, '_' and '.')   |
| Password                     | (You can input 0-20 characters, including alphanumeric, '_' and '.')     |
| Localhost IP                 | * (Decimal format, such as: 192.168.1.2)                                 |
| File Name                    | * (You can input 1-20 characters, including alphanumeric, ' ' and '.')   |

Figure 4.48 Configuration Backup

- 2. Configure parameters relevant to file backup. Table 4.24 describes the parameters.
- 3. Click **Apply** to save the configuration backup file.

| ltem         | Description                        |
|--------------|------------------------------------|
| Username     | The FTP username.                  |
| Password     | The FTP password.                  |
| Localhost IP | Local IP address.                  |
| File Name    | The existing file name in the ONU. |

 Table 4.24
 Parameters for Configuration Backup

## 4.6.2.4 FTP Client End

The ONU serves as the FTP client end. Users can upload files to the FTP server or download files from the FTP server.

 Select Management in the navigation bar. Select Device Management→Config Backup from the left link bar to open the FTP client end tab, as shown in Figure 4.49.

| You may upload/do | wnload files to/from ftp s | ver as your wish.                                         |                |
|-------------------|----------------------------|-----------------------------------------------------------|----------------|
| JSB Storge        |                            |                                                           |                |
| Туре              | Upload                     | ~                                                         |                |
| Username          | anonymous                  | * (You can input 1-32 characters, including alphanumeric, | and '_')       |
| Password          |                            | (You can input 0-32 characters, including alphanumeric, a | ind '_')       |
| FTP Server IP     |                            | * (Decimal format, such as: 192.168.1.2)                  |                |
| FTP Server Port   | 21                         | * (0 ~ 65535)                                             |                |
| Remote File Name  |                            | * (You can input 1-128 characters, including alphanumeric | , ', '/ and '- |
| Disk NO.          | sda1                       | ~                                                         |                |
| Local File Name   |                            | * (You can input 1-128 characters, including alphanumeric |                |

Figure 4.49 FTP Client End

- 2. Configure parameters relevant to the FTP client end. Table 4.25 describes the parameters.
- 3. Click **Apply** to save and apply the configuration.

| Item             | Description                                           |
|------------------|-------------------------------------------------------|
| Туре             | Select to upload or download.                         |
| Username         | The FTP server username.                              |
| Password         | The FTP server password.                              |
| FTP Server IP    | The FTP Server IP address.                            |
| FTP Server Port  | The FTP server port.                                  |
| Remote File Name | The name of file saved in the FTP server.             |
| Disk NO.         | The disk number of the USB port connected to the ONU. |
| Local File Name  | The name of file saved locally.                       |

Table 4.25 Parameters for the FTP Client End

## 4.6.2.5 FTP Server

With the FTP server function of the ONU enabled, users can access the ONU resources via the FTP client end on the PC.

 Select Management in the navigation bar. Select Device Management→FTP Server from the left link bar to open the FTP server configuration tab, as shown in Figure 4.50.

| anagement » Devi    | ce Management » FT | P Server  |  |
|---------------------|--------------------|-----------|--|
| You could configure | FTP server here.   |           |  |
| FTP Server          |                    |           |  |
| FTP Server          | O Enable           | Disable * |  |
|                     | Apply Cancel       |           |  |

Figure 4.50 FTP Server

 Enable or disable the FTP server function according to the requirement.Select Enable and then enter the Username and Password for connection with the FTP server.

- 4 Web Configuration Guide
- 3. Click **Apply** to save and apply the configuration.

## 4.6.2.6 Device Reboot

 Select Management in the navigation bar. Select Device Management→Device Reboot from the left link bar to open the device reboot tab, as shown in Figure 4.51.

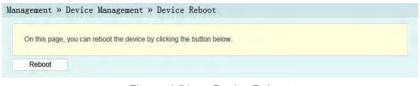

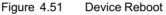

2. Click **Reboot** and click **OK** in the alert box that appears and wait for the device reboot.

# Caution:

Save the configuring data before rebooting the device to prevent loss of the configuration data.

After the device is rebooted, wait for two minutes and then re-log into the Web GUI of the device.

### 4.6.2.7 NTP Time Calibration

Users can obtain the precise time by connecting the ONU to a NTP server.

 Select Management in the navigation bar. Select Device Management→NTP Check Time from the left link bar to open the FTP client end tab, as shown in Figure 4.52.

| You can configure time h | nere!        |                     |                   |  |
|--------------------------|--------------|---------------------|-------------------|--|
| ITP Check Time           |              |                     |                   |  |
| Enable NTP Check Ti      | me           | 60                  | seconds (1-99999) |  |
| First NTP Server         | 1            |                     |                   |  |
| Sencond NTP Server       |              |                     |                   |  |
| Time Zone                | (GMT) Gambia | a, Liberia, Morocco |                   |  |

Figure 4.52 NTP Time Calibration

- 2. Configure relevant parameters relevant to the NTP time calibration. Table 4.26 describes the parameters.
- 3. Click Check Time to save and apply the configuration.

| 10010 1120               |                                                                  |
|--------------------------|------------------------------------------------------------------|
| Item                     | Description                                                      |
| Enable NTP Check<br>Time | Select whether to enable the NTP time calibration function.      |
| seconds                  | Sets the time interval for synchronization with the time server. |
| First NTP Server         | Enter the IP address of the active NTP server.                   |
| Second NTP Server        | Enter the IP address of the standby NTP server.                  |
| Time Zone                | Select the time zone according to the location of the device.    |

Table 4.26 Parameters for NTP Time Calibration

# 4.6.3 Log

The Log files record key operations and behaviors on the ONU. Users can view or download the information saved in log as needed.

 Select Management in the navigation bar. Select Device Management→Log from the left link bar to open the log view tab, as shown in Figure 4.53.

## 4 Web Configuration Guide

| You can view log on this page.                            |     |
|-----------------------------------------------------------|-----|
| Download                                                  |     |
| Log                                                       |     |
| Manufacturer:FiberHome;                                   |     |
| ProductClass:04;                                          | ^   |
| SerialNumber:FHTT-00668899;                               | 100 |
| IP:192.168.1.1;                                           |     |
| HWVer:WKE2.134.285G2;                                     |     |
| SWVer:RP2560(RC.XX.00.00);                                |     |
| 1970-1-1 0:2:35 [Informational] webLogin finished!        |     |
| 1970-1-1 0:2:40 [Informational] restore setting finished! |     |
| 1970-1-1 0:6:6 [Informational] webLogin finished!         |     |
| 1970-1-1 0:6:11 [Informational] restore setting finished! |     |
| 1970-1-1 0:2:37 [Informational] webLogin finished!        |     |
| 1970-1-1 1:19:22 [Informational] webLogout finished!      |     |
| 1970-1-1 1:19:26 [Informational] webLogin finished!       |     |
| 1970-1-1 1:47:31 [Informational] webLogout finished!      |     |
| 1970-1-1 1:47:34 [Informational] webLogin finished!       |     |
| 1970-1-1 1:48:2 [Informational] get restore finished!     |     |
| 1970-1-1 0:1:27 [Informational] webLogin finished!        |     |
| 1970-1-1 0:49:31 [Informational] webLogout finished!      | ~   |
| 1970-1-1 0:49:34 [Informational] webLogin finished!       |     |

#### Figure 4.53 Log

2. View or download the saved information according as needed.

# 5 Handling Common Problems

The following introduces how to handle common router faults.

# 5.1 The Power Indicator LED Remaining Off

Handle according to the procedures below.

- 1. Check whether the mains supply is normal.
- 2. Check whether the power adapter matches the device.
- 3. Check whether the power button is pressed down.
- 4. Check whether the power cable connection is normal.

# 5.2 The PON Indicator LED Remaining Off

Handle according to the procedures below.

- 1. Check whether the device power supply is normal.
- 2. Check whether the optical fiber connection is normal.
- 3. Check whether the ONU has obtained the ISP authorization.
- 4. Check whether the optical interface is normal; if not, replace the device.

# 5.3 The LOS Indicator LED Keeping Blinking

Handle according to the procedures below.

- 5 Handling Common Problems
- 1. Check whether the optical fiber is damaged.
- 2. Check whether the optical fiber is connected to the correct interface.
- 3. Check whether the Rx optical power of the ONU is over-low (using the optical power meter).
- 4. Check whether the ONU optical module is aged or damaged.
- 5. Check whether the local device is faulty.

# 5.4 LAN Indicator LED Remaining Off

Handle according to the procedures below.

- 1. Check whether the network cable is damaged or connected incorrectly.
- Check whether the color-coding scheme of the network cable is incorrect; if so, replace it with a standard CAT-5 twisted pair network cable.
- 3. Check whether the network cable length exceeds the allowed range (100m).

# 5.5 Failing to Detect ONU Using Wi-Fi

Handle according to the procedures below.

- 1. Check whether the wireless function is disabled for the ONU and whether the SSID is set to **Hidden** so that the network is unavailable.
- Check whether the network card drive of the computer is installed normally and whether the WLAN function of the wireless terminal (such as computer and telephone) is enabled.
- 3. Adjust the position of the ONU to reduce the barriers on the wireless channel (such as walls) and make sure the distance

between the ONU and the wireless terminal is within the required range.

# Appendix A Standard and Protocol

| Туре     | Standard<br>Number   | Title                                                                                                    |
|----------|----------------------|----------------------------------------------------------------------------------------------------|
| GPON     | ITU-T G.984.1        | Gigabit-capable passive optical networks (GPON): General characteristics                                                           |
|          | ITU-T G.984.2        | Gigabit-capable Passive Optical Networks<br>(GPON): Physical Media Dependent (PMD)<br>layer specification                          |
|          | ITU-T G.984.3        | Gigabit-capable Passive Optical Networks<br>(G-PON): Transmission convergence layer<br>specification                               |
|          | ITU-T G.984.4        | Gigabit-capable passive optical networks (G-<br>PON): ONT management and control<br>interface specification                        |
| Ethernet | IEEE 802-2001        | IEEE Standard for Local and Metropolitan<br>Area Networks: Overview and Architecture                                               |
|          | IEEE 802.1D-<br>2004 | IEEE Standard for Local and metropolitan<br>area networks: Media Access Control (MAC)<br>Bridges                                   |
|          | IEEE 802.1Q-<br>2005 | IEEE Standard for Local and Metropolitan<br>Area Networks - Virtual Bridged Local Area<br>Networks - Amendment 4: Provider Bridges |
|          | IEEE 802.1ad         | IEEE Standard for Local and Metropolitan<br>Area Networks - Virtual Bridged Local Area<br>Networks - Amendment 4: Provider Bridges |
|          | IEEE 802.1x-<br>2004 | IEEE Standard for Local and Metropolitan<br>Area Networks Port- Based Network Access<br>Control                                    |

#### Appendix A Standard and Protocol

| Туре | Standard<br>Number    | Title                                                                                                    |
|------|-----------------------|----------------------------------------------------------------------------------------------------|
|      | IEEE 802.1ag-<br>2007 | IEEE Standard for Local and Metropolitan<br>Area Networks Virtual Bridged Local Area<br>Networks Amendment 5: Connectivity Fault<br>Management                                                                                                    |
|      | IEEE 802.3-<br>2005   | IEEE Standard for Information technology -<br>Telecommunications and information<br>exchange between systems - Local and<br>metropolitan area networks - Specific<br>requirements Part 3: Carrier Sense Multiple<br>Access with Collision Detection (CSMA/CD)<br>Access Method and Physical Layer<br>Specifications |
|      | IEEE 802.3z           | Gigabit Ethernet Standard                                                                                                    |
|      | IEEE 802.1p           | Traffic class expediting and dynamic<br>multicast filtering. Describes important<br>methods for providing QoS at MAC level                                                                                                    |
|      | TR-101                | Migration to Ethernet-Based Broadband<br>Aggregation                                                                                                    |
|      | TR-143                | Enabling Network Throughput Performance<br>Tests and Statistical Monitoring                                                                                                    |
| VoIP | IETF RFC 3435         | Media Gateway Control Protocol (MGCP)<br>Version 1.0                                                                                                    |
|      | ITU-T G.711           | Pulse code modulation (PCM) of voice frequencies                                                                                                    |
|      | ITU-T G.711.1         | Wideband embedded extension for G.711 pulse code modulation                                                                                                    |
|      | ITU-T G.723.1         | Dual rate speech coder for multimedia<br>communications transmitting at 5.3 and 6.3<br>kbit/s                                                                                                    |

# Appendix A Standard and Protocol

| Туре      | Standard<br>Number | Title                                                                                                    |
|-----------|--------------------|----------------------------------------------------------------------------------------------------|
|           | ITU-T G.729        | Coding of speech at 8 kbit/s using conjugate-<br>structure algebraic-code-excited linear<br>prediction (CS-ACELP)                                              |
|           | ITU-T G.729.1      | G.729 based Embedded Variable bit-rate<br>coder: An 8-32 kbit/s scalable wideband<br>coder bitstream interoperable with G.729                                  |
|           | ITU-T G.Imp<br>729 | Implementers' Guide for G.729 Annexes B, F,<br>G, I and C+ (Coding of speech at 8 kbit/s<br>using CS-ACELP)                                                    |
|           | ITU-T G.165        | Echo Cancellers                                                                                                    |
|           | ITU-T G.168        | Digital network echo cancellers                                                                                                    |
|           | IETF RFC 2236      | Internet Group Management Protocol,<br>Version 2                                                                                                    |
| Multicast | IETF RFC 3376      | Internet Group Management Protocol,<br>Version 3                                                                                                    |
|           | IETF RFC 4541      | Considerations for Internet Group<br>Management Protocol (IGMP) and Multicast<br>Listener Discovery (MLD) Snooping Switches                                    |
| TDM       | ITU-T G.8261       | Timing and synchronization aspects in packet networks                                                                                                    |
| service   | ITU-T G.8262       | Timing characteristics of a synchronous<br>Ethernet equipment slave clock                                                                                      |
| Time      | IETF RFC 1305      | Network Time Protocol (Version 3)<br>Specification, Implementation and Analysis                                                                                |
|           | IETF RFC 2030      | Simple Network Time Protocol (SNTP)<br>Version 4 for IPv4, IPv6 and OSI                                                                                        |
| EMC       | EN 300 386         | Electromagnetic compatibility and Radio<br>spectrum Matters (ERM); Telecommunication<br>network equipment; ElectroMagnetic<br>Compatibility (EMC) requirements |

#### Appendix A Standard and Protocol

| Туре  | Standard<br>Number    | Title                                                                                                    |
|-------|-----------------------|----------------------------------------------------------------------------------------------------|
|       | CISPR 22<br>(EN55022) | Information technology equipment - Radio<br>disturbance characteristics - Limits and<br>methods of measurement |
|       | CISPR 24<br>(EN55024) | Information technology equipment - Immunity characteristics - Limits and methods of measurement                |
| Other | TR-069                | CPE WAN Management Protocol                                                                                    |

## **Product Documentation Customer Satisfaction Survey**

Thank you for reading and using the product documentation provided by FiberHome. Please take a moment to complete this survey. Your answers will help us to improve the documentation and better suit your needs. Your responses will be confidential and given serious consideration. The personal information requested is used for no other purposes than to respond to your feedback.

| Name         |  |
|--------------|--|
| Contact      |  |
| Phone Number |  |
| E-Mail       |  |

To help us better understand your needs, please focus your answers on a single documentation or a complete documentation set.

| Documentation Name |  |
|--------------------|--|
| Code and Version   |  |

#### Usage of the product documentation:

- How often do you use the documentation?
   □Frequently □Rarely □Never □Other (please specify)\_\_\_\_\_
- When do you use the documentation?
   □ in starting up a project □ in installing the product □ in daily maintenance □ in troubleshooting □ Other (please specify)\_\_\_\_\_\_
- What is the percentage of the operations on the product for which you can get instruction from the documentation?
   □100% □80% □50% □0% □Other (please specify)\_\_\_\_\_\_
- 4. Are you satisfied with the promptness with which we update the documentation?

□Satisfied □Unsatisfied (your advice)\_\_\_\_\_

Which documentation form do you prefer?
 □Print edition □Electronic edition □Other (please specify)\_\_\_\_\_

### Quality of the product documentation:

- Is the information organized and presented clearly?
   □Very □Somewhat □Not at all (your advice)\_\_\_\_\_
- How do you like the language style of the documentation?
   □Good □Normal □Poor (please specify)\_\_\_\_\_\_

| 3. | Are any contents in the documentation inconsistent with the |
|----|-------------------------------------------------------------|
|    | product?                                                    |

4. Is the information complete in the documentation?

□Yes

□No (please specify)\_\_\_\_\_

5. Are the product working principles and the relevant technologies covered in the documentation sufficient for you to get known and use the product?

□Yes

□No (please specify)\_\_\_\_\_

6. Can you successfully implement a task following the operation steps given in the documentation?

Yes (please give an example)

□No (please specify the reason)\_\_\_\_\_

- 7. Which parts of the documentation are you satisfied with?
- 8. Which parts of the documentation are you unsatisfied with? Why?
- 9. What is your opinion on the Figures in the documentation?
  Beautiful Unbeautiful (your advice)
  Practical Unpractical (your advice)
- 10. What is your opinion on the layout of the documentation?
- 11. Thinking of the documentations you have ever read offered by other companies, how would you compare our documentation to them?

Product documentations from other companies:

Satisfied (please specify)\_\_\_\_\_

Unsatisfied (please specify)\_\_\_\_\_

12. Additional comments about our documentation or suggestions on how we can improve:

Thank you for your assistance. Please fax or send the completed survey to us at the contact information included in the documentation. If you have any questions or concerns about this survey please email at <a href="mailto:edit@fiberhome.com">edit@fiberhome.com</a>.

## FiberHome Telecommunication Technologies Co., Ltd.

Address: No. 88 Youkeyuan Rd., Wuhan, Hubei, ChinaZip code: 430074Website: www.fiberhomegroup.com